# CFX Managerクイックガイド

# version 3.1

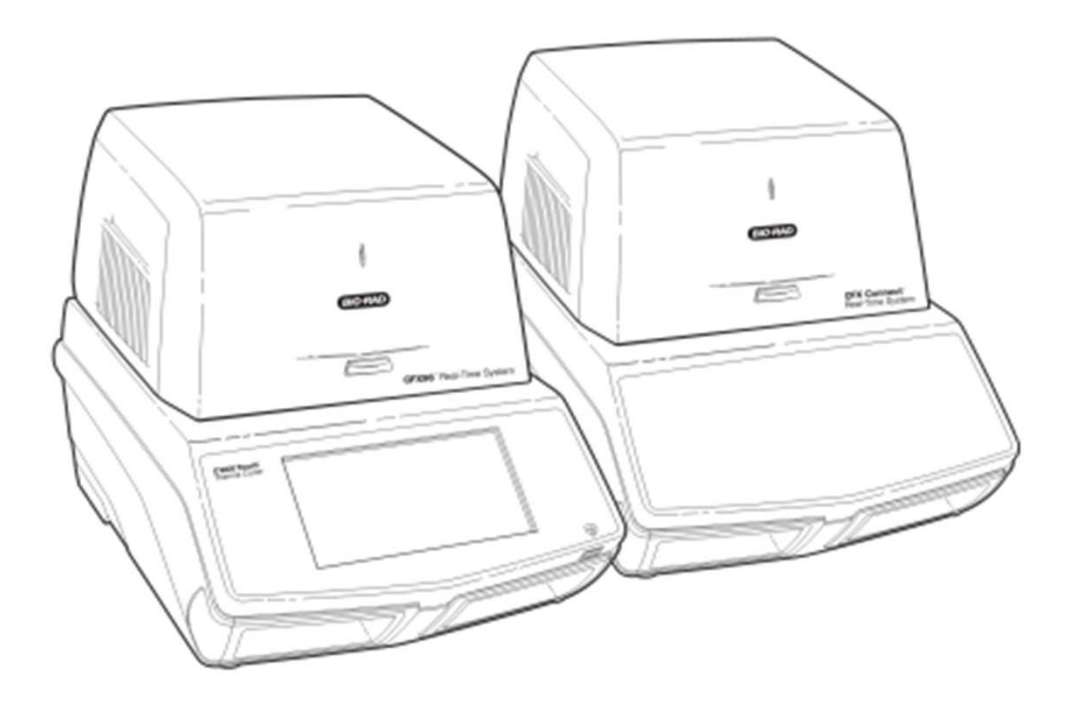

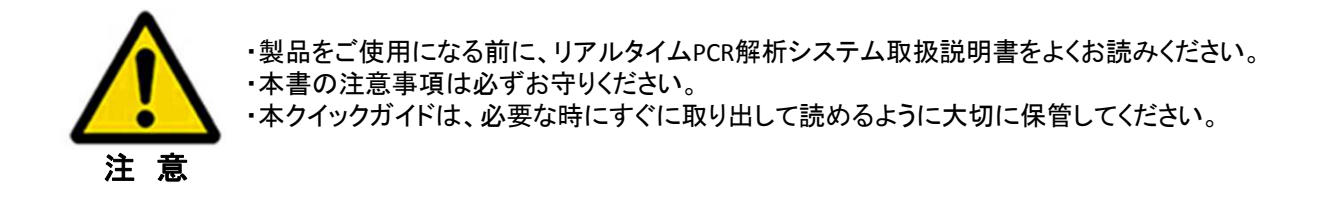

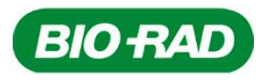

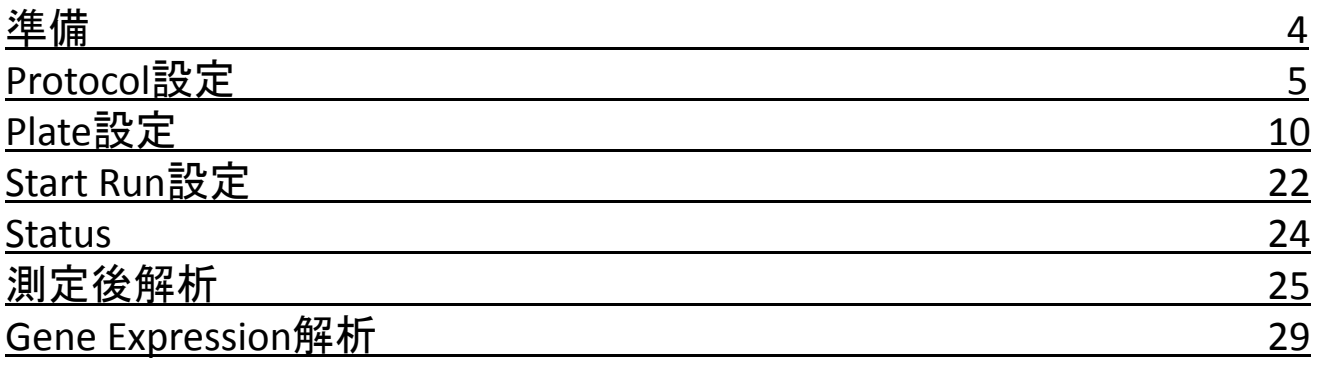

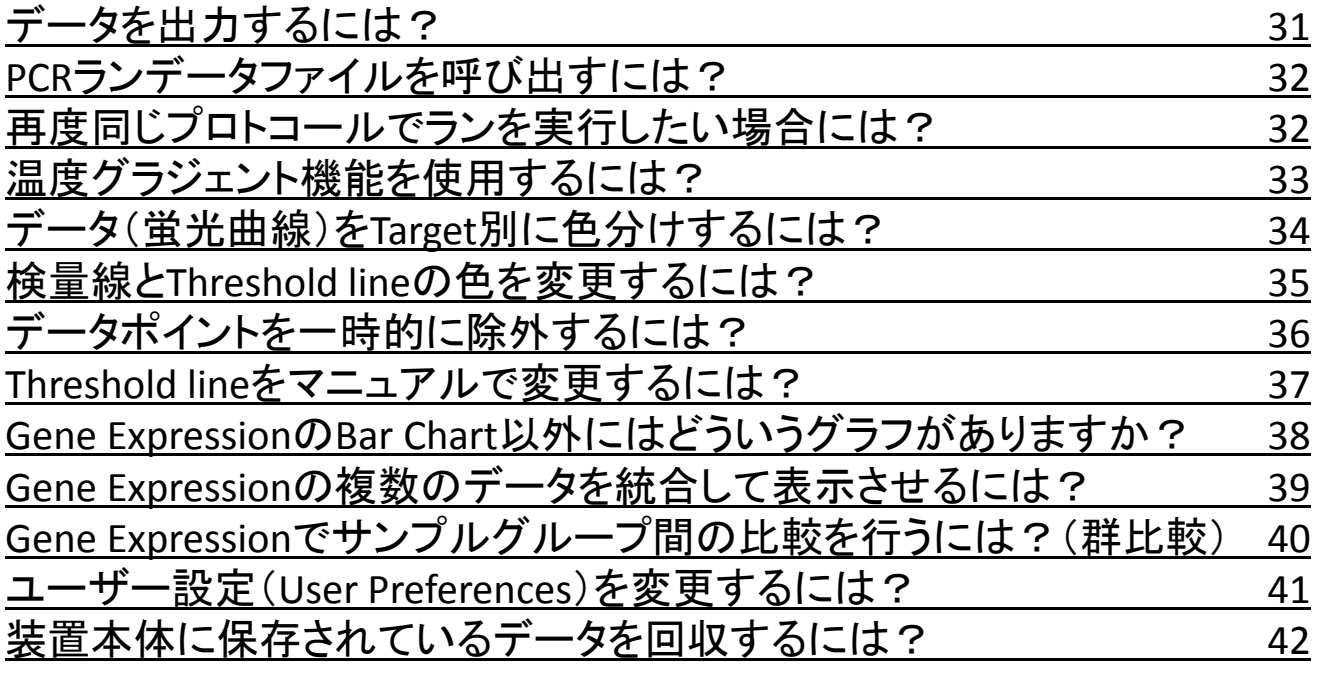

(当ガイドでは、SYBR Green検出系での発現解析を前提として、実際の操作の手順を示しています。 、ニュー・・・・。<br>その他のアプリケーションについては、当ガイドと日本語取扱説明書を合わせてご参照ください。)

- 1. CFX装置本体とPCがUSBケーブルで接続されていることを確認します。
- 2. CFX装置本体の電源を投入します(電源スイッチは本体背面右下にあ ります)。
- 3. PCの電源を投入します。

電源スイッチ

 $\overline{\mathbf{z}}$ Bio-Rad CFX Manager

 $\cdot$ CO HBO $\cdot$ 

- 4. PCのデスクトップ上にあるBio-Rad CFX Managerのショートカットアイコ ンをダブルクリックして起動します。
- 5. メインウインドウ(下図)が開きます。 (複数ユーザーの設定がされている場合、ユーザーを選択した後にメ インウインドウが開きます)

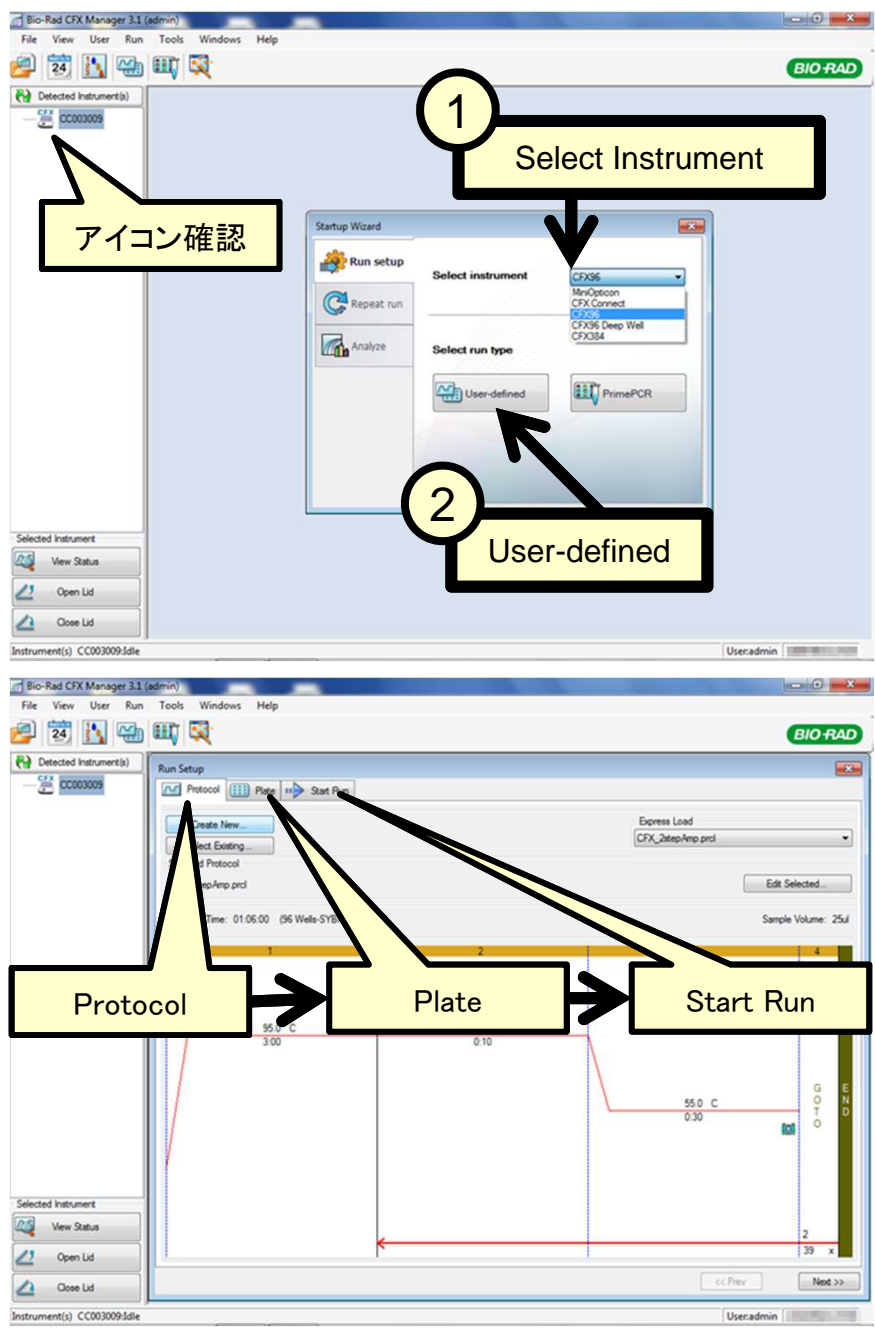

Detected Instrumentペインに接続さ れた装置のアイコンが表示されるこ とを確認します。 アイコンが表示されていない場合、 装置との通信ができていないので、 電源等を確認してください。

1. Startup Wizardウインドウ内の Selected Instrumentから使用する 装置を選択します。

#### 例: **CFX96**

2. Startup Wizardウインドウ内の Select run typeではUser-defined ボタンをクリックします。

注: PrimePCRボタンは日本国内では使 用いたしません)

Run Setupウインドウが開きます。

- Run Setupウインドウは
- Protocolタブ
- Plateタブ
- Start Runタブ

の三つのタブにより構成されていま す。左のタブより順に進めていくこと で、ランを実行できます。

Protocolでは温度条件を設定します。 Plateではサンプル情報や蛍光色素 を設定します。

4

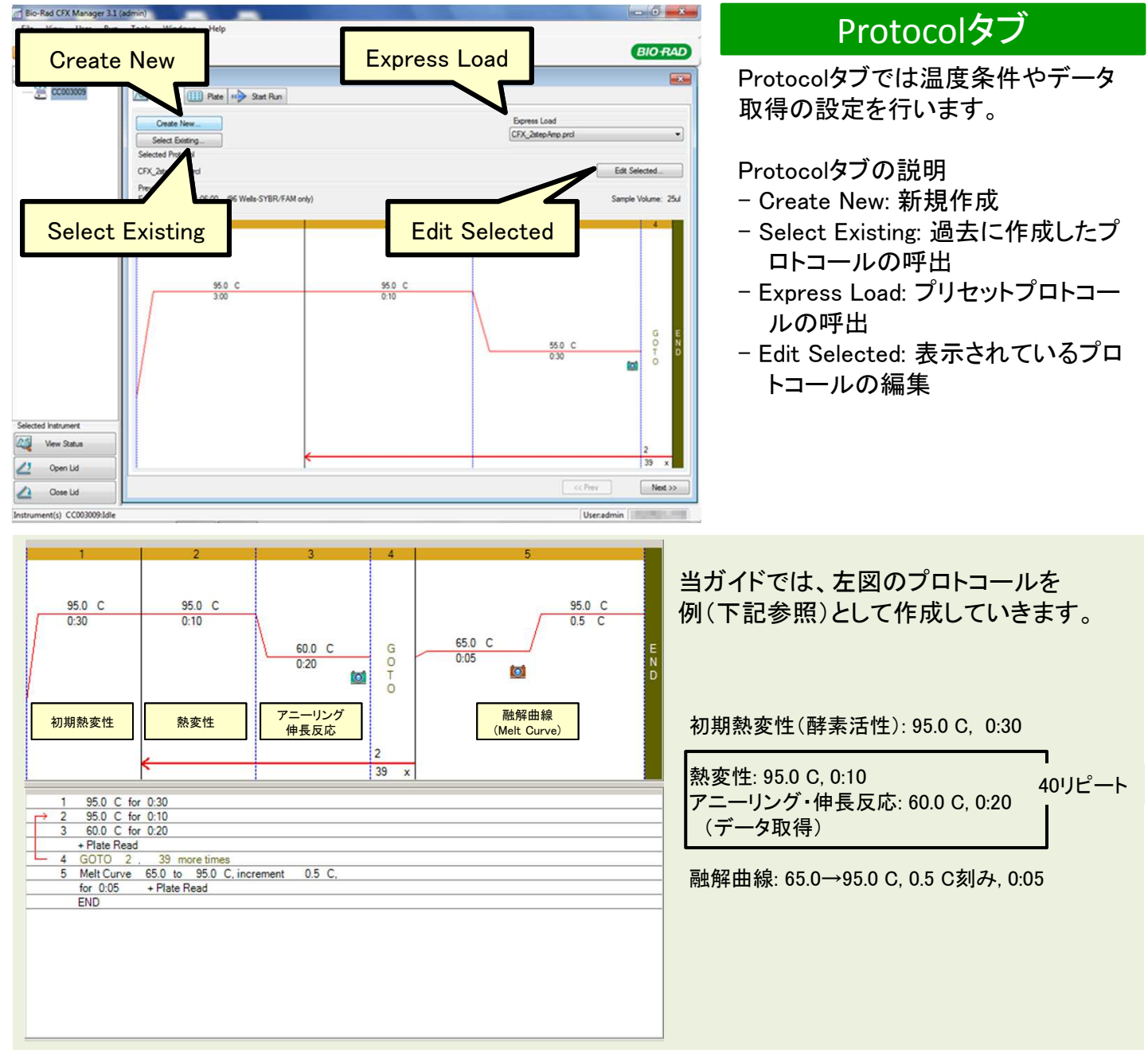

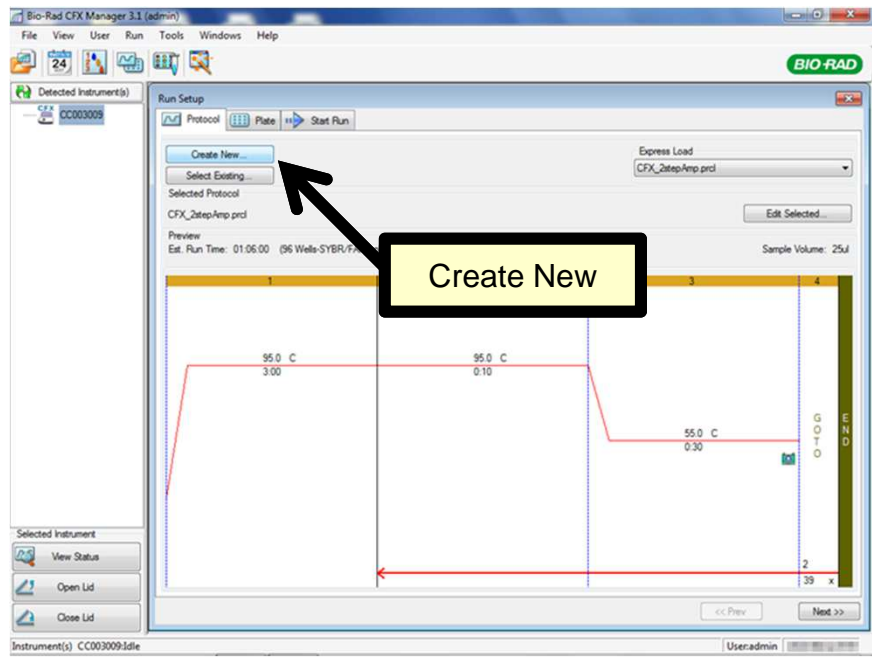

Protocolタブでプロトコールを設定し ます。

新しくプロトコールを作成するために、 Protocolタブ内のCreate Newボタン をクリックします。

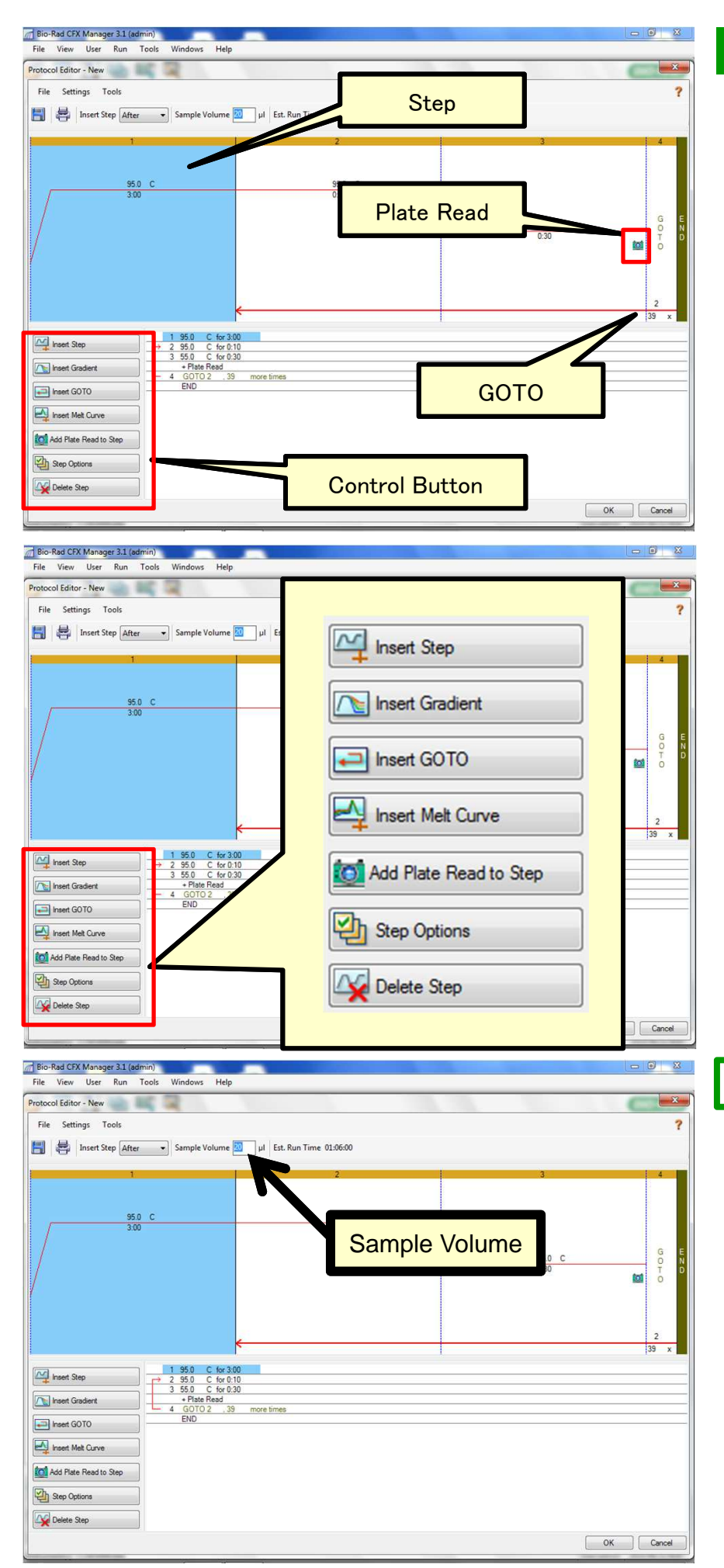

#### Protocol Editor

Protocol Editorが開きます。

Protocol Editorの説明

- Step: 青でハイライトされた部分が クリックして選択されたステップを 示します。
- Plate Read: データ取得するステッ プを示しています。
- GOTO: 繰り返し(サイクル)を行う 部分(赤矢印)を設定します。
- Control Button: ステップ追加/削 除などの各種ボタン。

Control Buttonの説明

- Insert Step: ステップ追加。
- Insert Gradient: 温度グラジェント ステップ追加。
- Insert GOTO: GOTOステップ追加。
- Insert Melt Curve: Melt Curveス テップ追加。
- Add Plate Read to Step: Plate Read(データ取得)をステップに追 加および削除が可能。
- Step Options: 温度制御の詳細設 定。
- Delete Step: ステップ削除。

温度グラジェント機能については、 33ページをご参照ください。

# Sample Volumeの設定

Sample Volumeに1ウェルあたりの 溶液量を入力します。

# 例**: 20**

推奨ボリューム CFX96/Connect:10uL-25uL CFX384:5uL-20uL CFX96 Deep:25uL-100uL

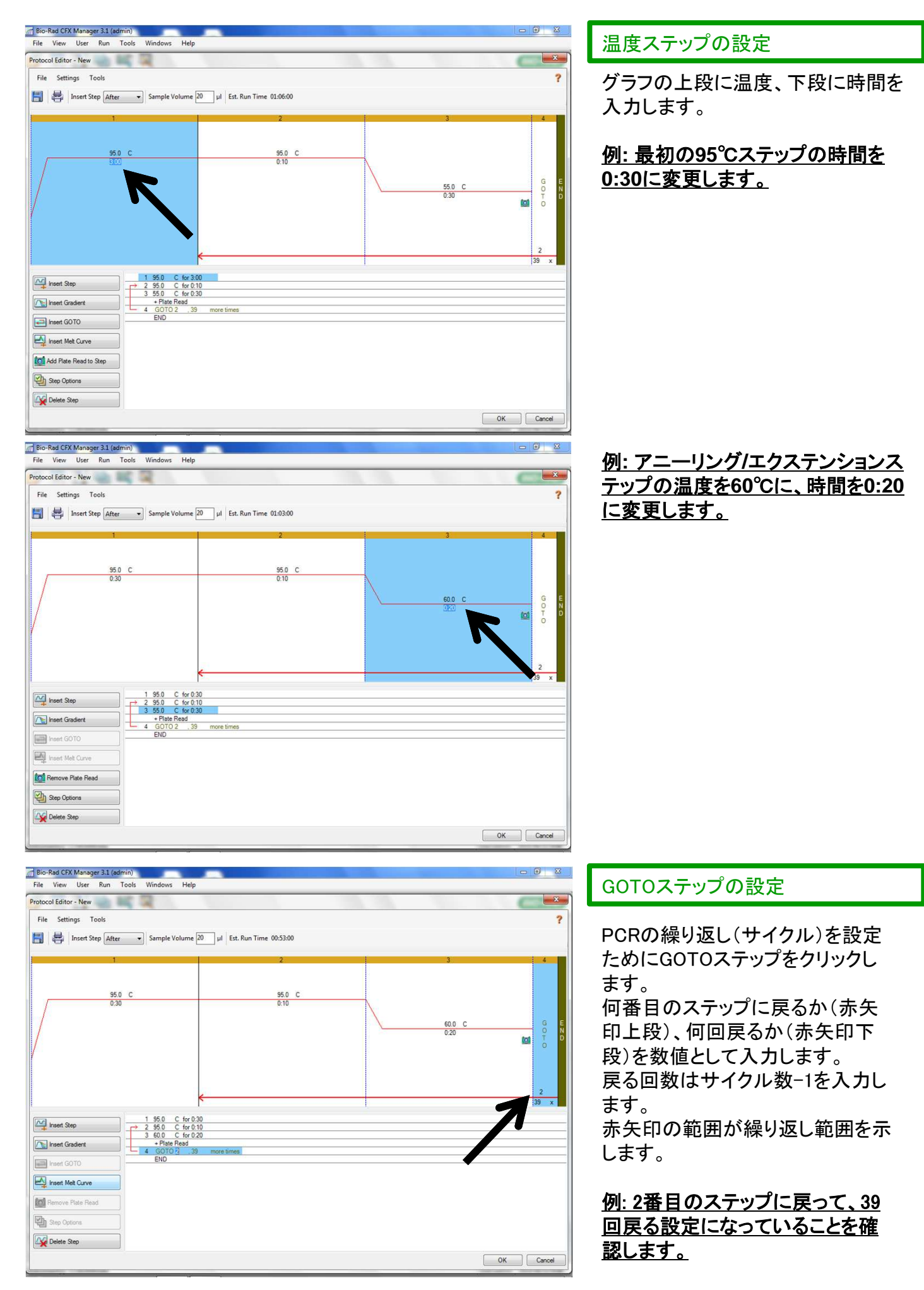

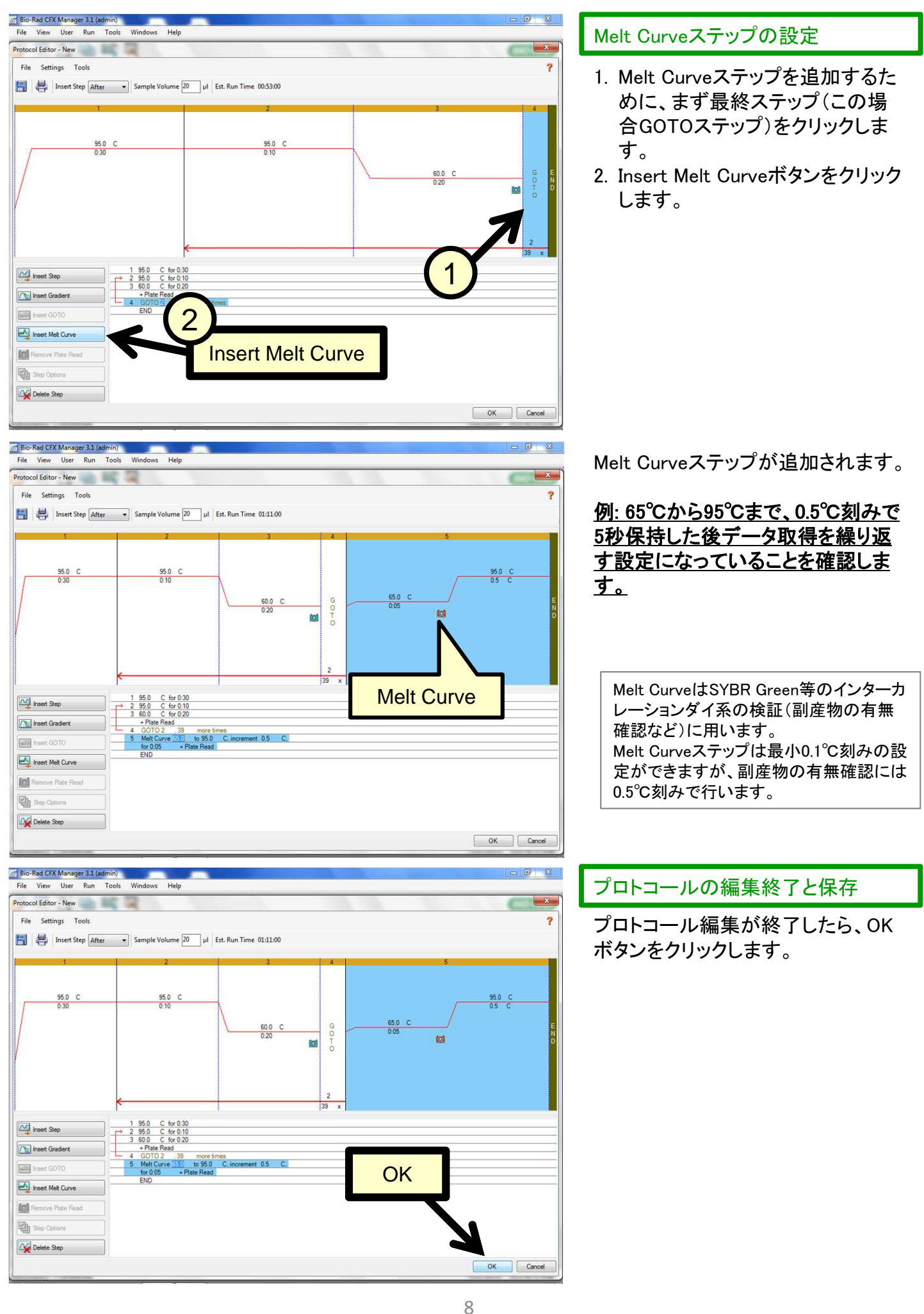

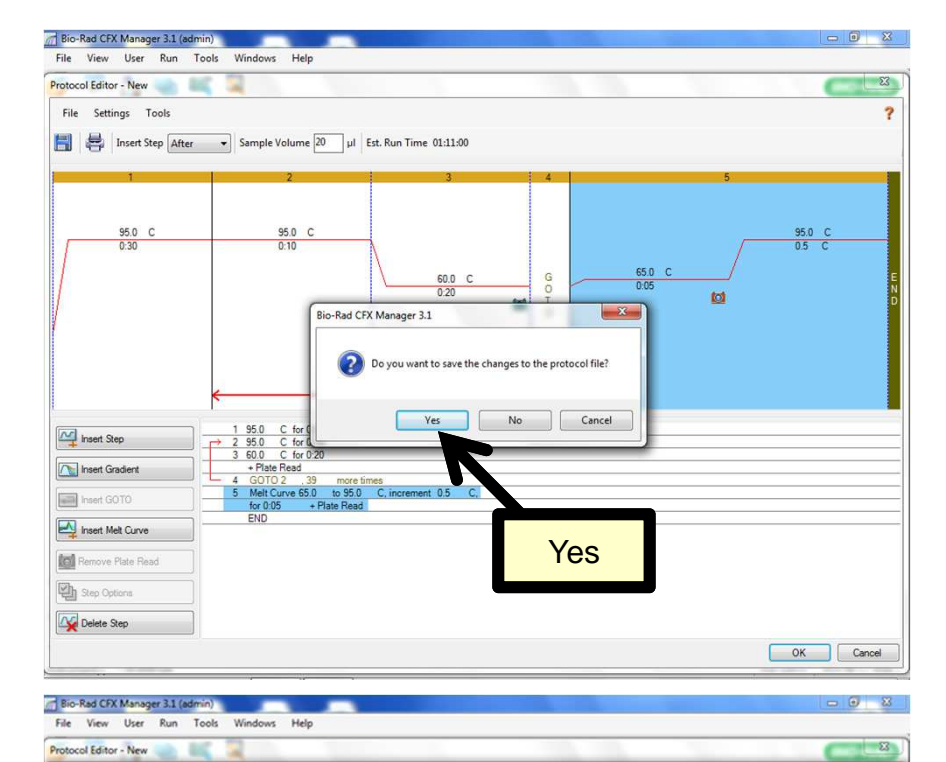

Date modified

**Contract Contract** 

**COLLECTION** 

m

Type

**Good** 

**Silver** 

**PERMIT** 

**Computer > OS(C) + Users + Public + Public Documents + Bio-Rad + CFX + Users + admin +** 

Save As

**Call Libraries** 

Documents<br>a<sup>h</sup> Music

Pictures

e& Homegroup Compute  $\frac{dV}{dE_0}$  OS (C:)

**Qu** Network File name demo l Save as type: Protocol

(a) Hide Folders

**Coll** Remove Plate Read Delete Step

**H** Videos

Organize v New folder

E Recent Places

Name

**Communication** 

**CONTRACT** 

プロトコールファイルを保存するかど うかを聞いてきます。 Yesをクリックして、プロトコールファ イルを保存します。

プロトコールファイル(.prcl)のファイ ル名を入力して、保存場所を指定し て、Saveボタンをクリックします。

#### 例**: demo\_BR**と入力して、そのまま **admin**フォルダ内に保存します。

**Windows** Bio-Rad CFX Manager 3.1 (admin) ws Help 户商内动时或 **BIO RAD (2)** Detected instrument(s) Run Setup **Ext**  $\sum_{n=1}^{N}$  CC003009 And Protocol (III) Plate | 11 3cat Run Express Load Create New  $\cdot$ Select Existing....<br>Selected Protocol demo\_BR.prd Edit Selected Preview<br>Est. Run Time: 01:11:00 (96 Wells-SYBR/FAM only) Sample Volume: 20ul  $\frac{95.0 \text{ C}}{0.30}$  $\frac{95.0 \text{ C}}{0.10}$  $rac{95.0}{0.5}$  C  $O - O G$  $60.0 C$ tot **Next Coloritori Instrument AS** Vew Status  $23$  Open Lid  $\sqrt{cPov}$  $Nent >>$  $\sqrt{2}$  Obse Lid ent(s) CC003009-1dl 

Run Setupウインドウに戻ります。

Nextボタンをクリックして、Plateタブ (プレートの設定)へ移動します。

**Save** 

Save Cancel

 $\bullet$   $\overline{4}$   $\overline{5}$  Search adv

 $5n$ 

u

一番 三重

黒

 $\overline{\mathbf{a}}$ 

三·  $\Omega$ 

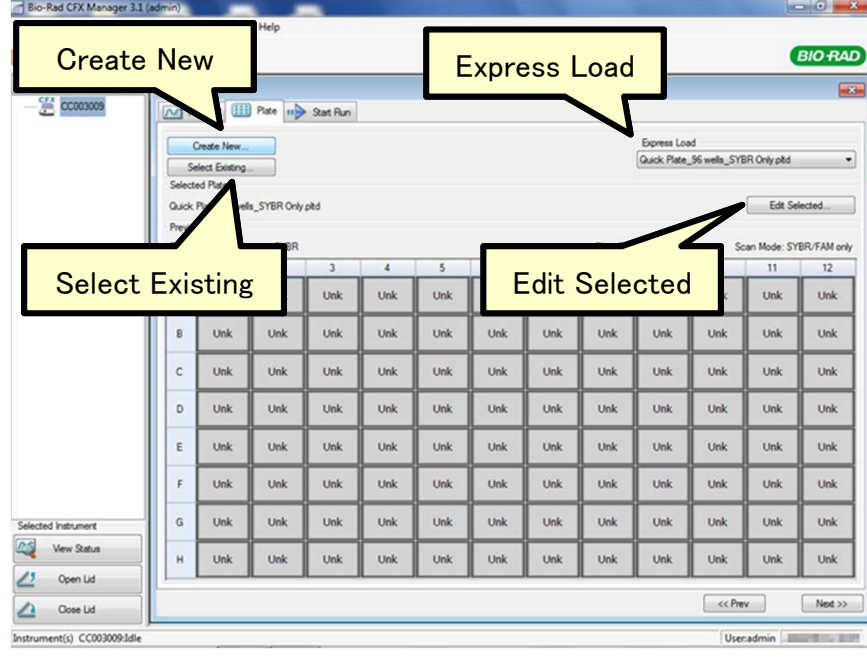

# Plateタブ

Plateタブでは、プレートでのサンプ ル配置、サンプルタイプ、遺伝子名・ サンプル名の入力、測定する蛍光色 素の設定等を行います。

#### Plateタブの説明

- Create New: 新規作成
- Select Existing: 過去に作成したプ レート設定の呼出
- Express Load: プリセットプレート設 定の呼出
- Edit Selected: 表示されているプ レート設定の編集

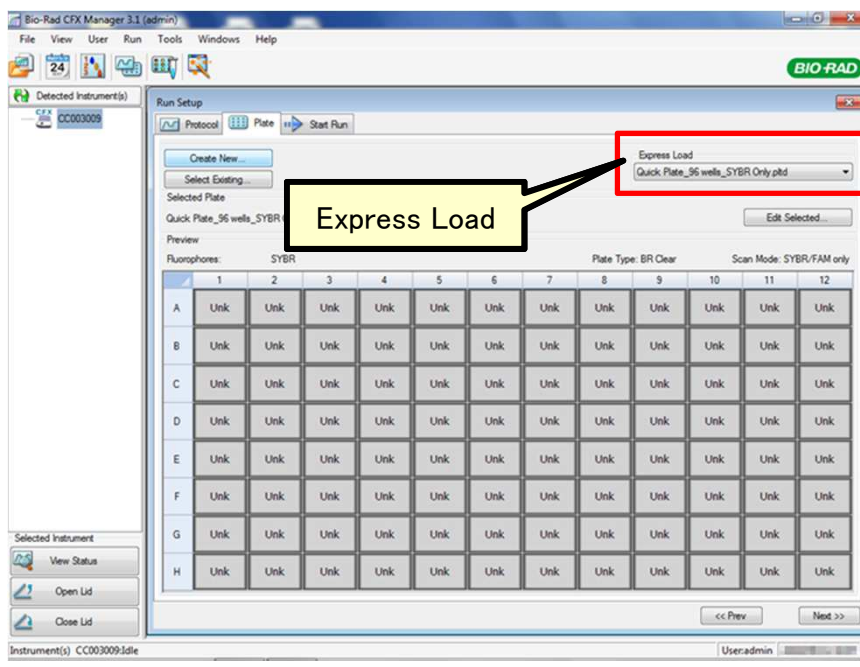

# 簡易プレート設定

CFXシステムは常に全ウェルのデー タを取得しますので、簡易プレート設 定を行なって、ラン終了後に詳細設 定を行うことも可能です(注: Scan Modeは変更不可、12ページ参照)。

簡易プレート設定を行う方法は、左 図のようにExpress LoadからQuick Plateで始まるプリセットの設定を選 択して、Nextボタンをクリックして進 めます。具体的には下記の表をご参 照ください。

ラン終了後、11~21ページを参考に詳細 プレート設定を行ってください。

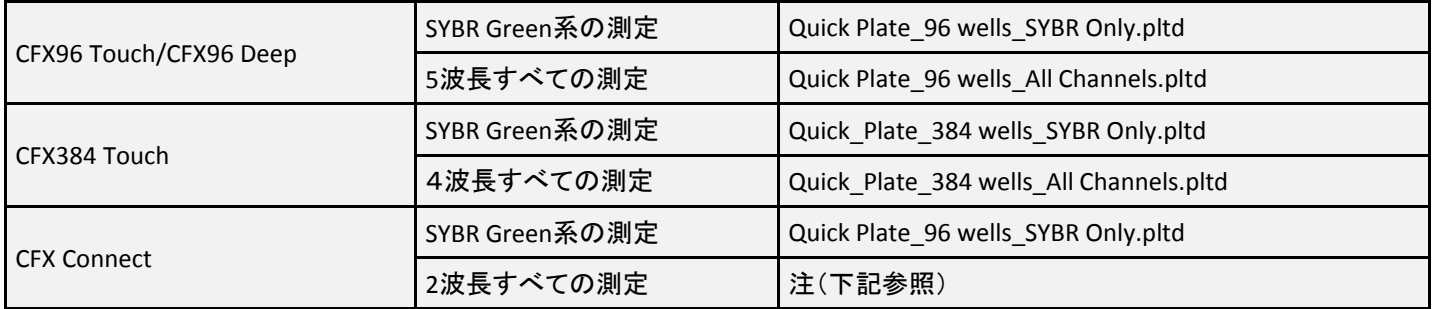

注: CFX ConnectでQuick\_Plate\_96 wells\_All Channels.pltdを選択して、ランを実行するとエラーが表示されます。CFX Connectでは2波長測定システムのため、チャンネル3、4,5番目の色素が選ばれているプレート設定をランすることが できません。

CFX Connectで2波長測定を行う場合には、Express LoadからQuick\_Pkate\_96 wells\_All\_Channels.pltdを選択した後、 Edit Selectedをクリックして、Plate Editorに入って、Select Fluorophoresでチャンネル3、4,5番目の色素のチェックを 外します(13ページ参照)。Plate Editorを閉じて、プレート設定を保存した後、ランを実行します。

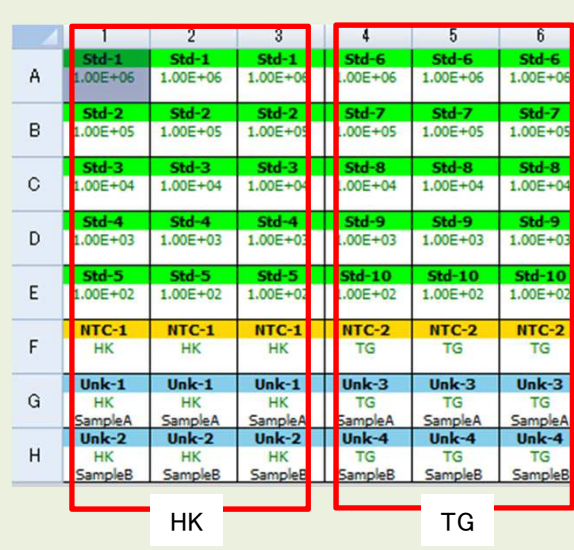

当ガイドでは、左図に示すプレート設定を例として作成し ていきます。

# 遺伝子(プライマーセット)について

- リファレンス遺伝子(**HK**)**x1**
- ターゲット遺伝子(**TG**)**x1**

# サンプルタイプについて

- スタンダード(**10^6**~**10^2 pg**、**10**倍希釈、5段階)
- テンプレート無しコントロール
- 比較サンプル**A, B**の二種類

リプリケートについて • **N=3**(**Triplicate**)

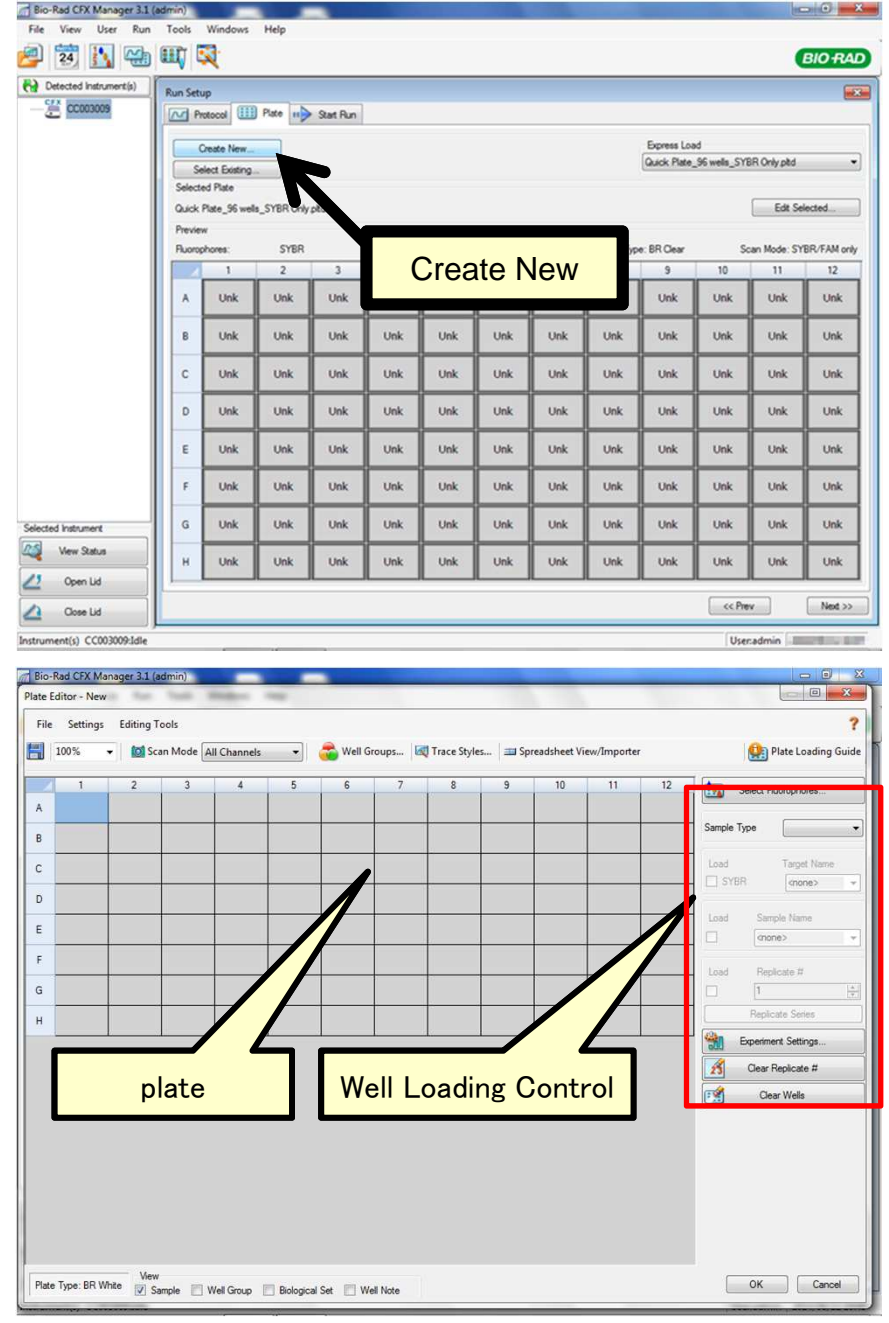

# 詳細プレート設定

新しくプレートの作成を行うために、 Plateタブ内のCreate Newボタンをク リックします。

#### Plate Editor

Plate Editorウインドウが開きます。

Plate Editorの説明

- plate: サンプルのプレート上での 配置を示します。
- Well Loading Control: 各ウェルの 蛍光色素(遺伝子名)、サンプル 名などの設定を行います。

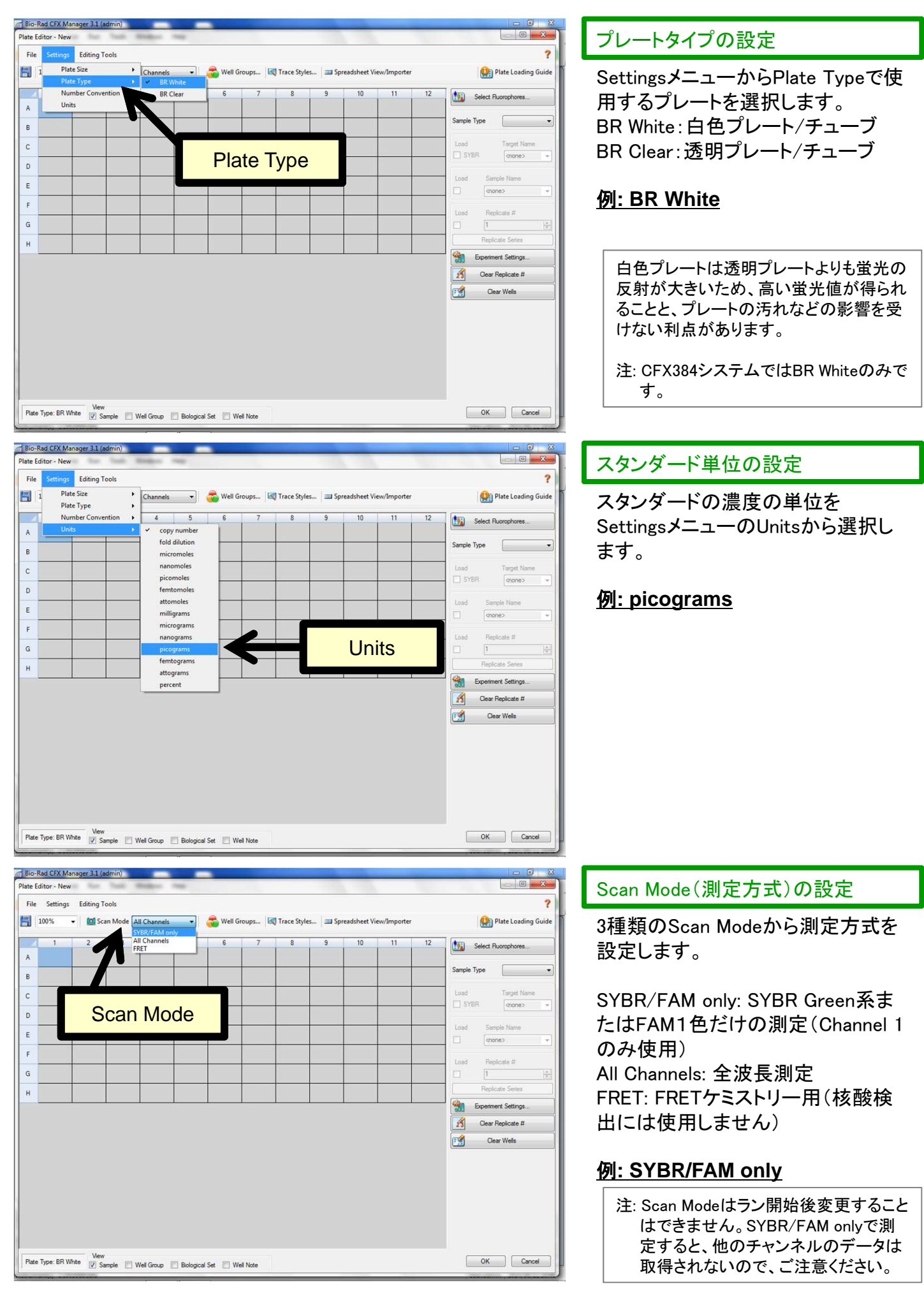

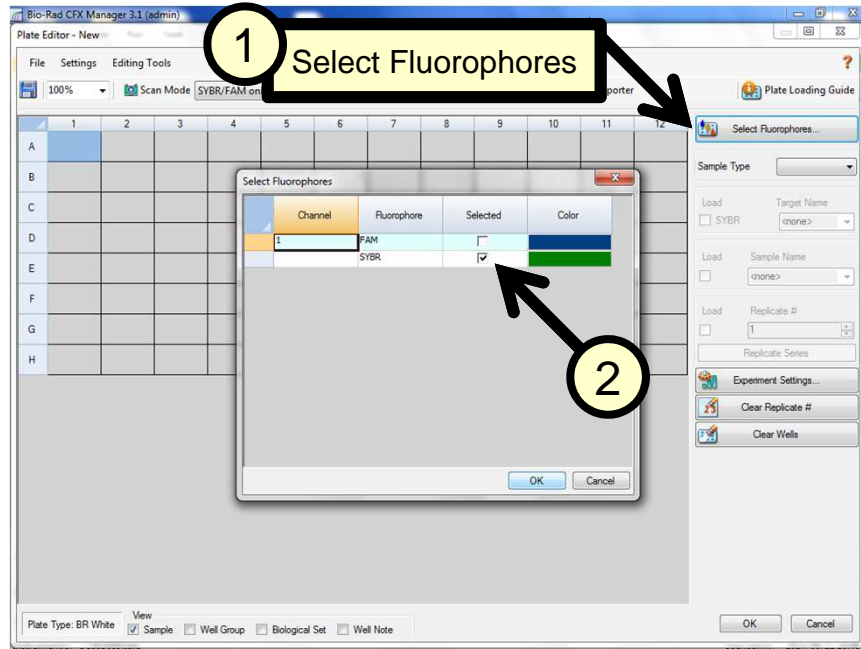

#### 蛍光色素の設定

- 1. 使用する蛍光色素を選択するた め、Select Fluorophoresボタンを クリックします。
- 2. 使用する蛍光色素にチェックを付 けます。

例**: SYBR**

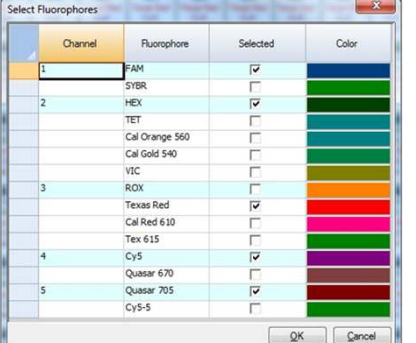

Scan ModeでSYBR/FAM only設定にしている場合、Channel1の蛍光色素情報しか 表示されません。

Scan ModeでAll Channelに設定すると、左図のように全チャンネルの蛍光色素が表 示されます。

下記の表は各チャンネルの励起波長(Ex)、測定波長(Em)、測定可能な蛍光色素 名、CFXシステムでの測定チャンネルの有無を示します。

注: 出荷時期により、一部の蛍光色素が登録されておりませんので、ご注意ください。

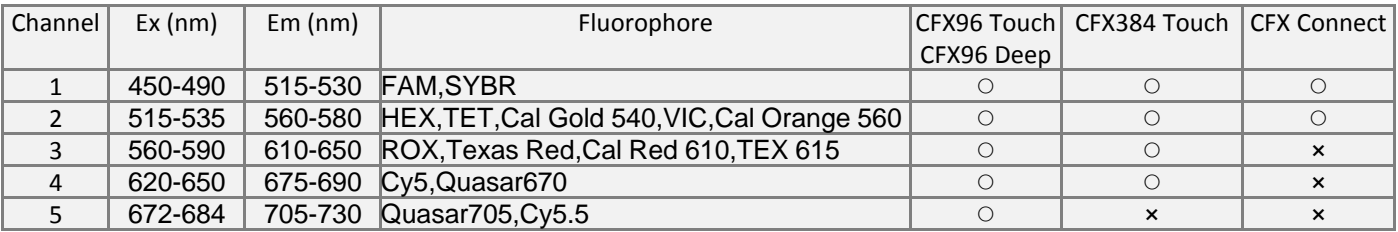

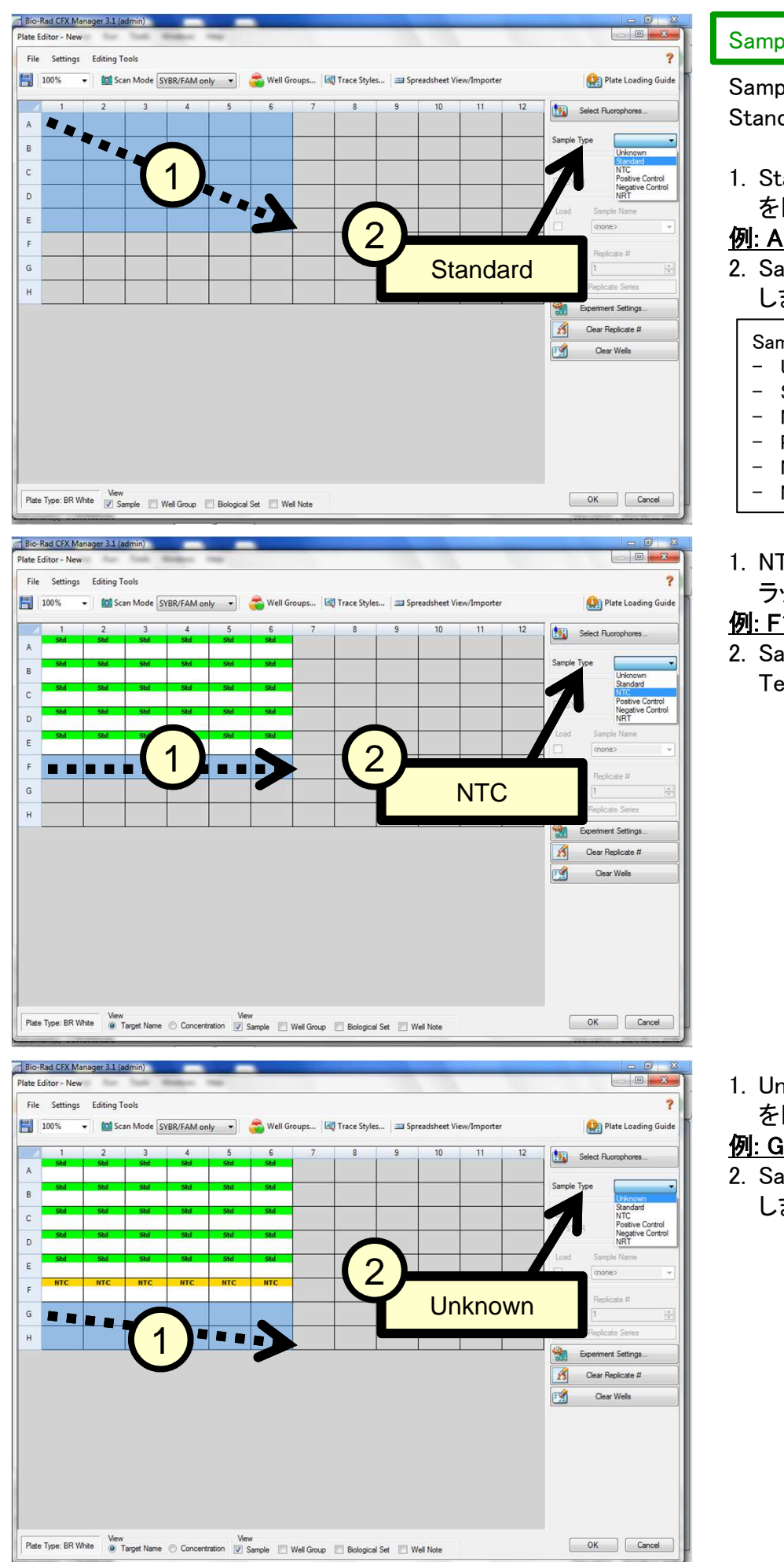

#### Sample Typeの設定

Sample Typeを設定します。Unknown、 Standard、NTCから選択します。

1. Standardに設定したいウェル領域 をドラッグにて指定します。

#### 例: A1からE6をドラッグ

2. Sample TypeからStandardを選択 します。

#### Sample Typeは以下の選択肢があります。

- Unknown: 未知サンプル
- Standard: 検量線用の標準サンプル
- NTC: テンプレート無しコントロール
- Positive Control: 陽性コントロール
- Negative Control: 陰性コントロール
- NRT: 逆転写無しコントロール
- 1. NTCに設定したいウェル領域をド ラッグにて指定します。

#### 例: F1からF6をドラッグ

2. Sample TypeからNTC(No Template Control)を選択します。

1. Unknownに設定したいウェル領域 をドラッグにて指定します。

# 例: G1からH6をドラッグ

2. Sample TypeからUnknownを選択 します。

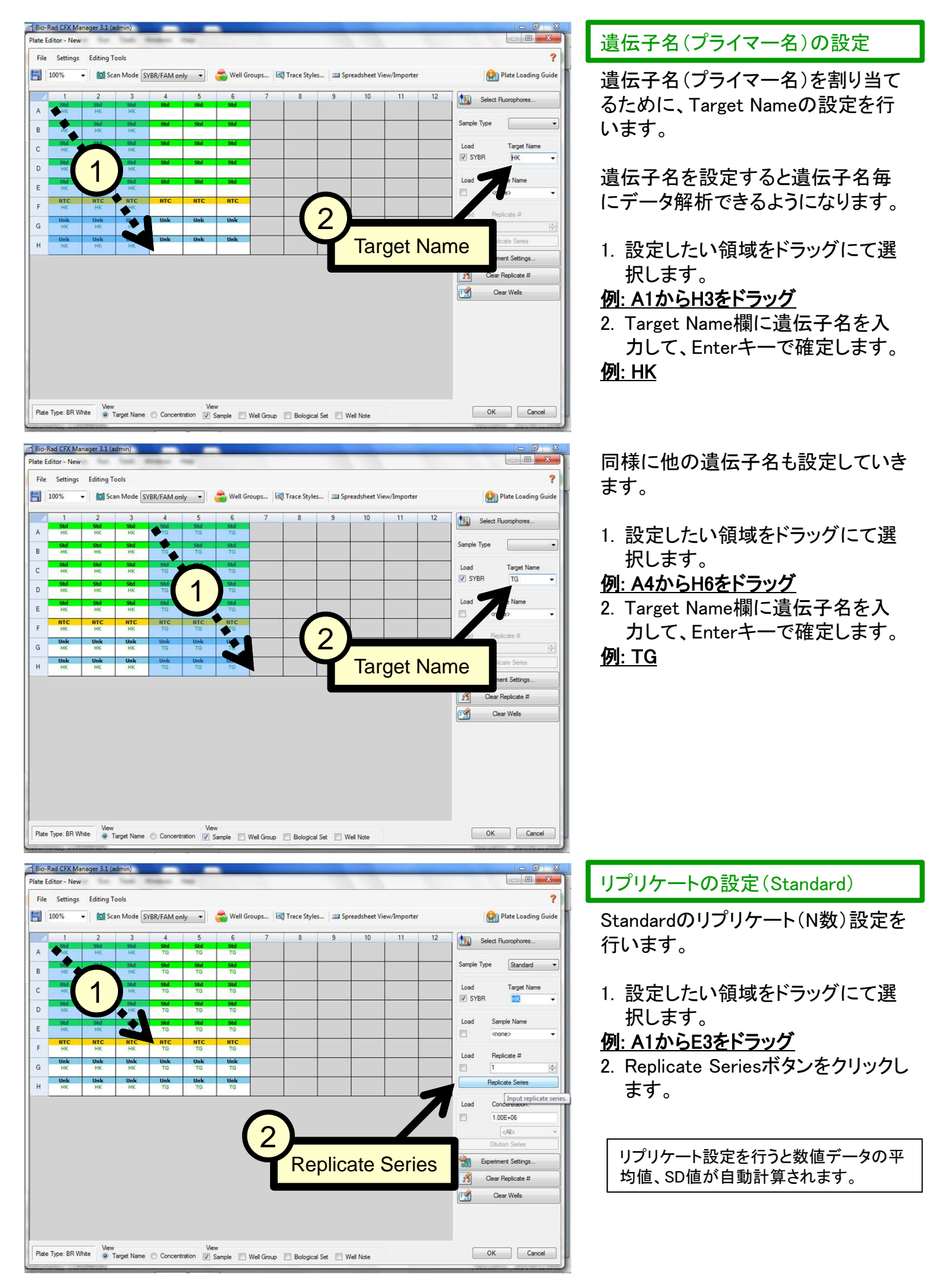

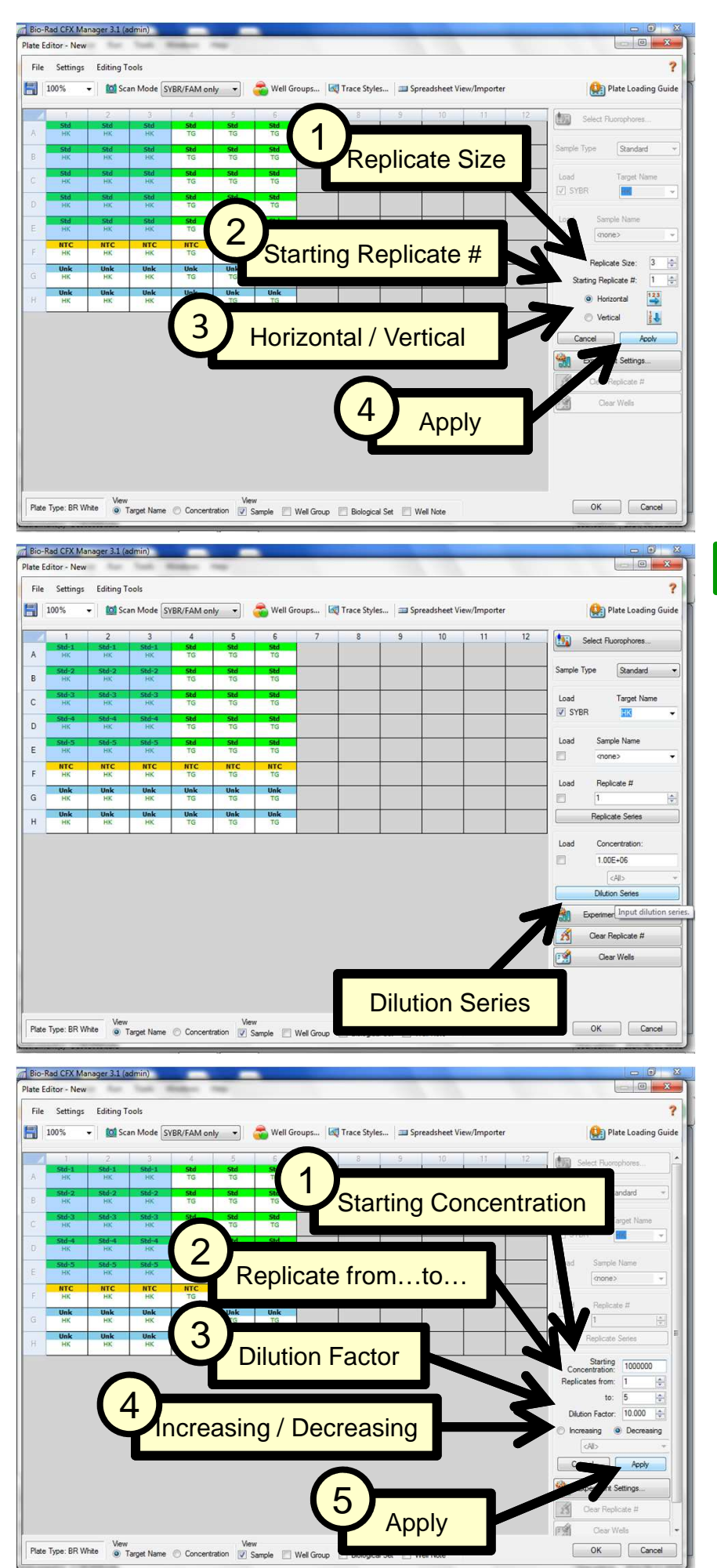

リプリケートの設定を行います。

- 1. Replicate SizeにN数を入力します。 例**: 3**
- 2. Starting Replicate #に割り振る最 初の番号を入力します。

### 例**: 1**

3. リプリケートの割り振り方向を選択 します。

# 例**: Horizontal**

4. Applyボタンをクリックします。

# 濃度の設定(Standard)

スタンダードの濃度の割り振りを設 定します(希釈系列の場合、Dilution Seriesを使用するのが便利です)。

リプリケート設定に続いてDilution Seriesボタンをクリックします。

Concentrationで1.00E+06という指数表記 は1,000,000と同じです。

濃度の割り当てを行います。

1. Starting Concentrationに最初の 濃度を入力します。

# 例**: 1,000,000**

- 2. Replicate fromとtoに設定したい Replicate番号を入力します。
- 例**: (from) 1 (to) 5**
- 3. 希釈率をDilution Factorに入力し ます。

# 例**: 10**

4. 増加させる場合はIncreasingを、 減少させる場合はDecreasingを選 択します。

# 例**: Decreasing**

5. Applyボタンをクリックします。

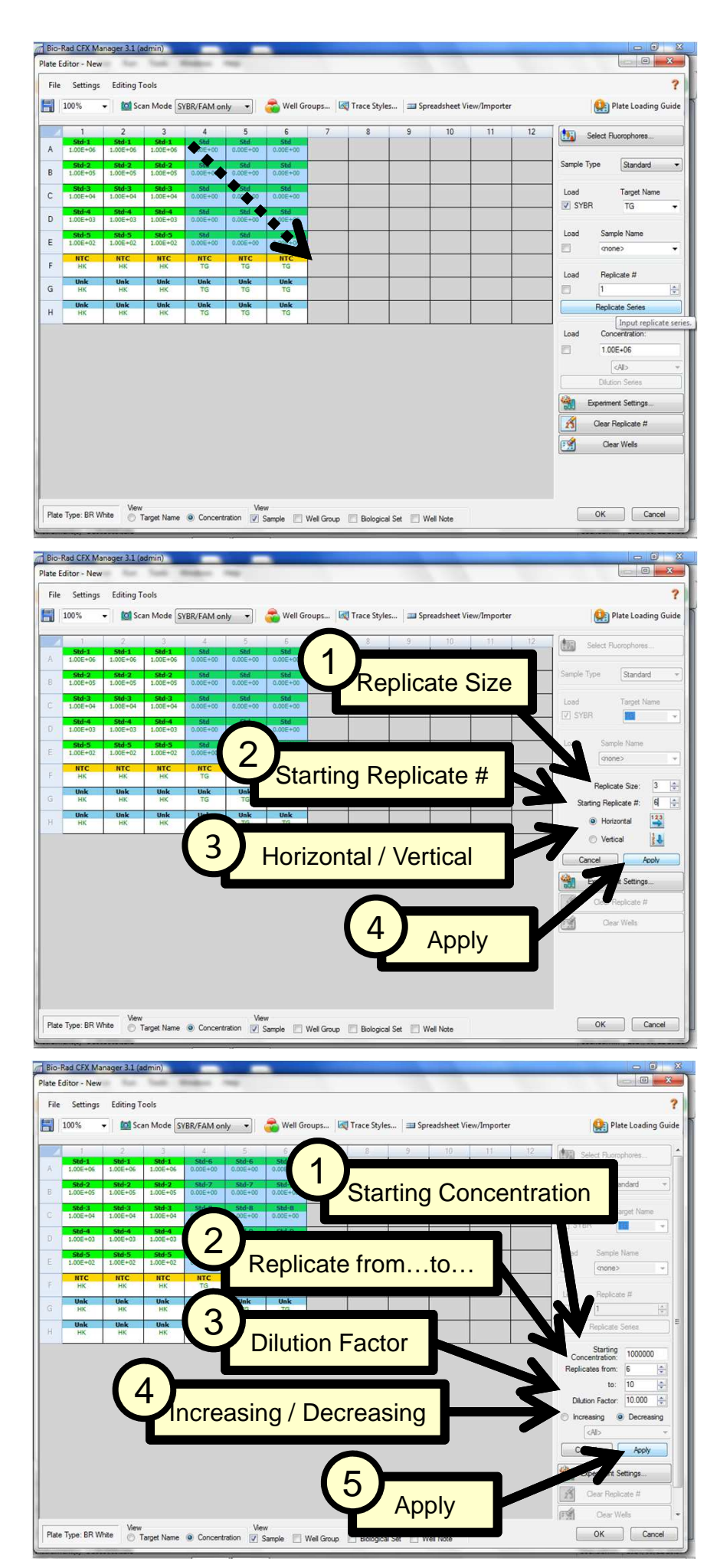

同様に他の遺伝子(Target)につい てもリプリケート設定(Replicate Series)や濃度割り当て(Dilution Series)を行います。

設定範囲をドラッグします。 例**: A4**から**E6**をドラッグします。

Replicate Series

- 1. Replicate SizeにN数を入力します。 例**: 3**
- 2. Starting Replicate #に割り振る最 初の番号を入力します。

#### 例**: 6**

- 3. リプリケートの割り振り方向を選択 します。
- 例**: Horizontal**
- 4. Applyボタンをクリックします。

Starting Replicate #は遺伝子別で違う 番号を割り振りしないとアラートが表示 されます。

Dilution Series

1. Starting Concentrationに最初の 濃度を入力します。

# 例**: 1,000,000**

- 2. Replicate fromとtoに設定したい Replicate番号を入力します。
- 例**: (from) 6 (to) 10**
- 3. 希釈率をDilution Factorに入力し ます。

# 例**: 10**

- 4. 増加させる場合はIncreasingを、 減少させる場合はDecreasingを選 択します。
- 例**: Decreasing**
- 5. Applyボタンをクリックします。

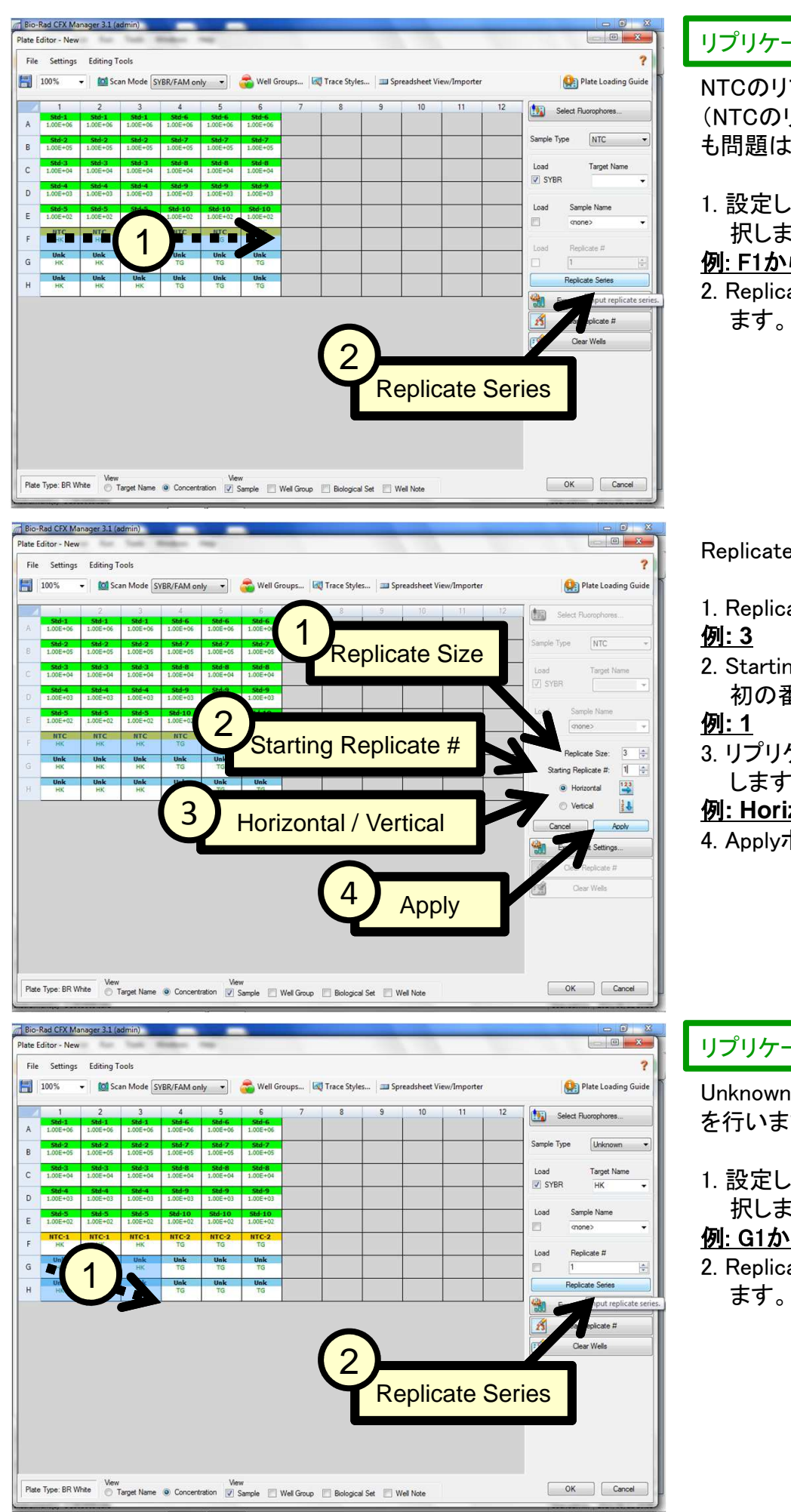

### リプリケートの設定(NTC)

NTCのリプリケート設定を行います。 (NTCのリプリケート設定は省略して も問題はありません。)

1. 設定したい領域をドラッグにて選 択します。

#### 例: F1からF6をドラッグ

2. Replicate Seriesボタンをクリックし

Replicate Series

- 1. Replicate SizeにN数を入力します。
- 2. Starting Replicate #に割り振る最 初の番号を入力します。
- 3. リプリケートの割り振り方向を選択 します。

### 例**: Horizontal**

4. Applyボタンをクリックします。

# リプリケートの設定(Unknown)

Unknown(HK側)のリプリケート設定 を行います。

1. 設定したい領域をドラッグにて選 択します。

# 例: G1からH3をドラッグ

2. Replicate Seriesボタンをクリックし

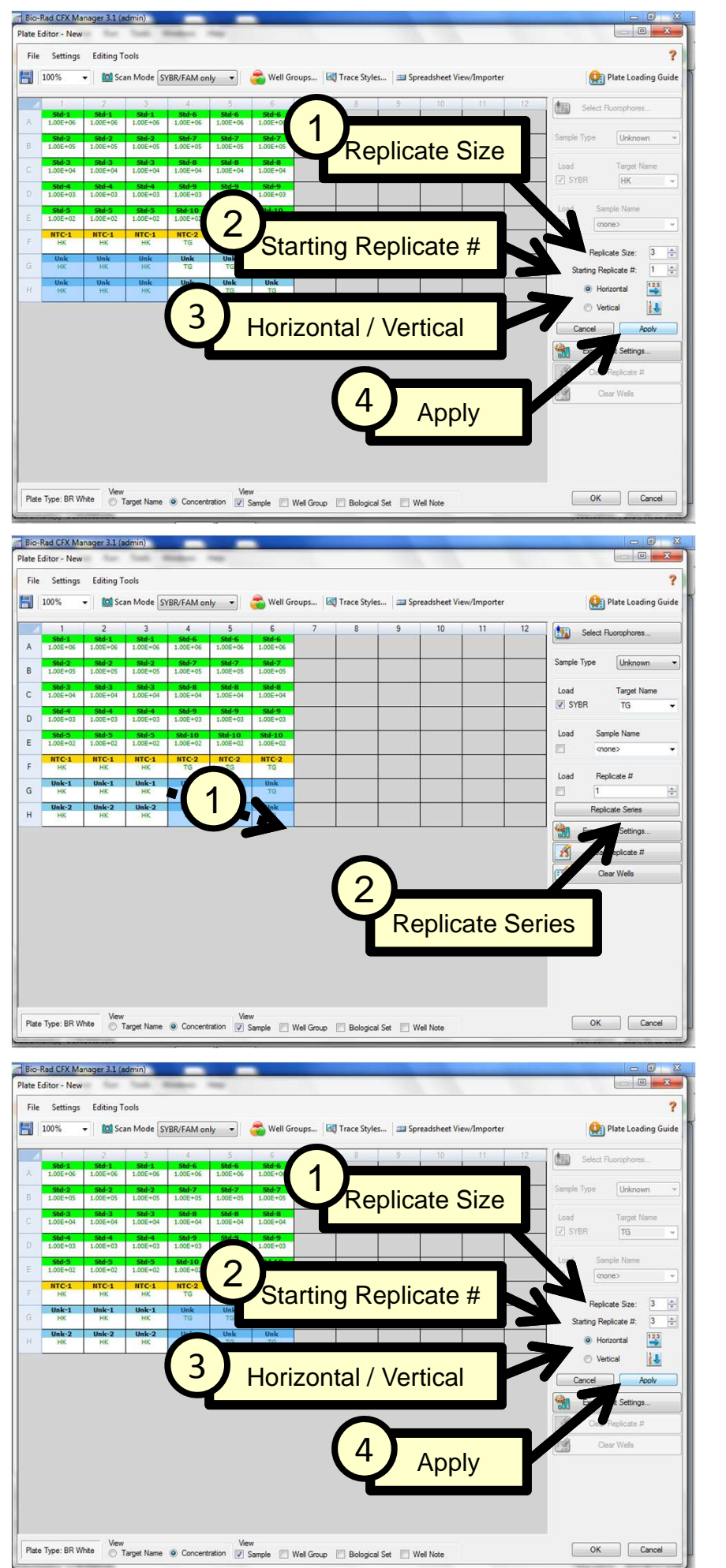

#### Replicate Series

- 1. Replicate SizeにN数を入力します。 例**: 3**
- 2. Starting Replicate #に割り振る最 初の番号を入力します。

#### 例**: 1**

3. リプリケートの割り振り方向を選択 します。

### 例**: Horizontal**

4. Applyボタンをクリックします。

Unknown(TG側)のリプリケート設定 を行います。

1. 設定したい領域をドラッグにて選 択します。

### 例: G4からH6をドラッグ

2. Replicate Seriesボタンをクリックし ます。

Replicate Series

1. Replicate SizeにN数を入力します。 例**: 3**

2. Starting Replicate #に割り振る最 初の番号を入力します。

#### 例**: 3**

3. リプリケートの割り振り方向を選択 します。

# 例**: Horizontal**

4. Applyボタンをクリックします。

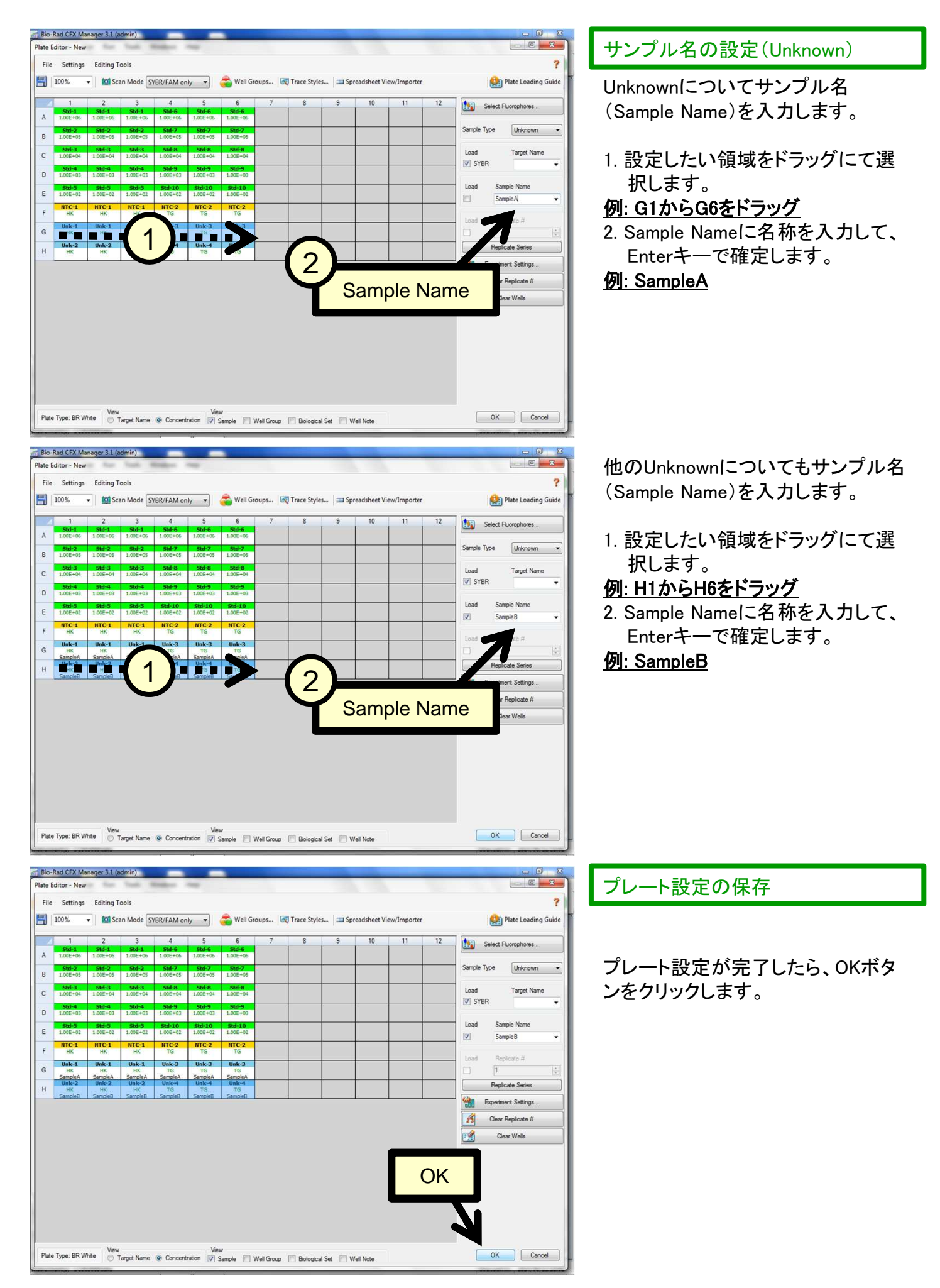

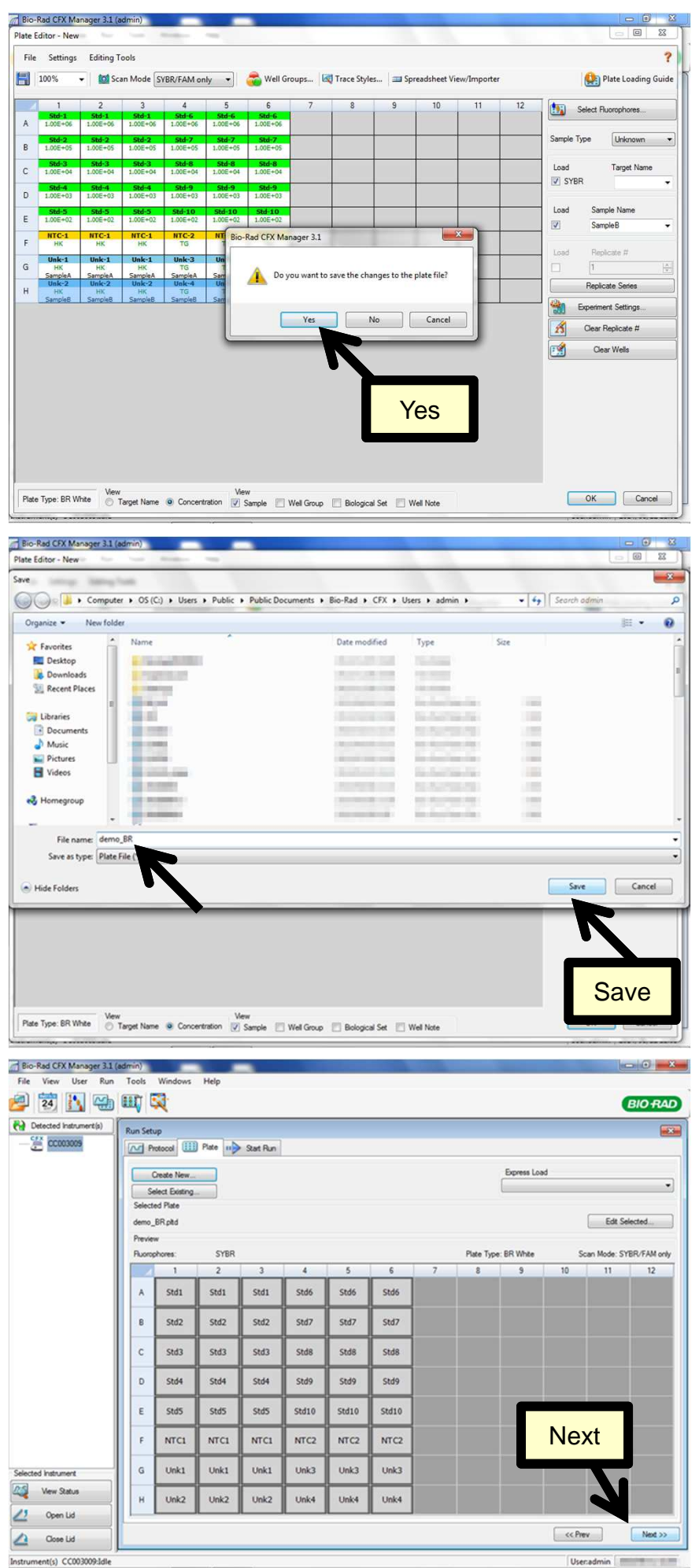

プレートファイルを保存するかどうか を聞いてきます。 ー…。<br>Yesをクリックして、プレートファイル を保存します。

プレートファイル(.pltd)のファイル名 を入力して、保存場所を指定して、 Saveボタンをクリックします。

### 例**: demo\_BR**と入力して、そのまま **admin**フォルダ内に保存します。

Run Setupウインドウに戻ります。

Nextボタンをクリックして、Start Run タブ(ラン実行)へ移動します。

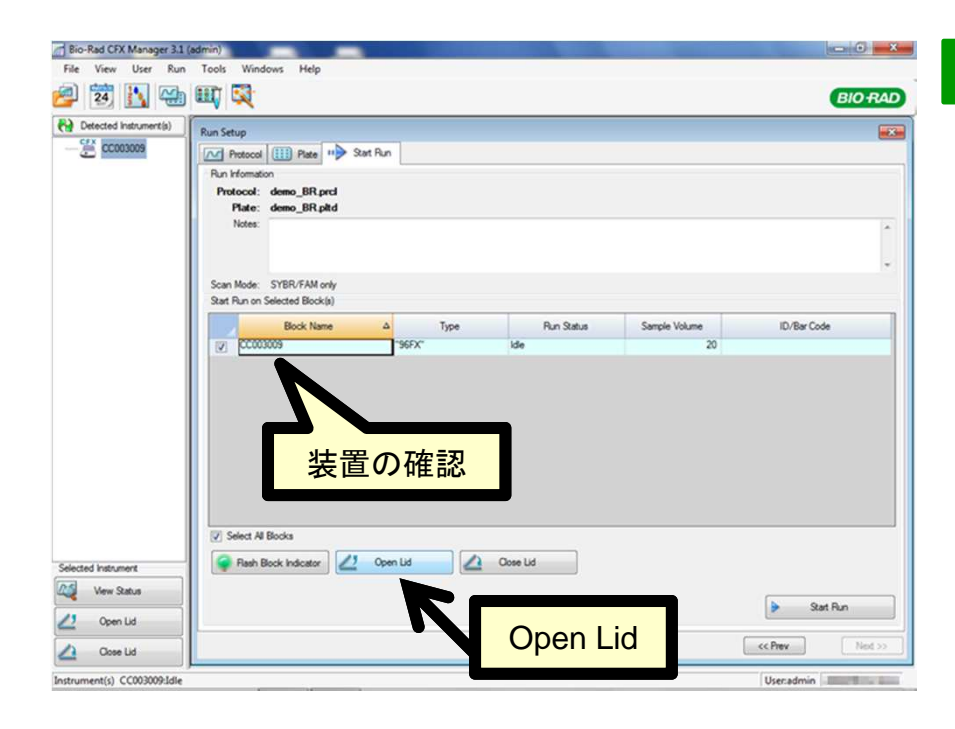

# Start Run設定

Start Runタブで接続されている装置 の確認をして、Open Lidボタンをク リックして、装置のリッドを開きます。

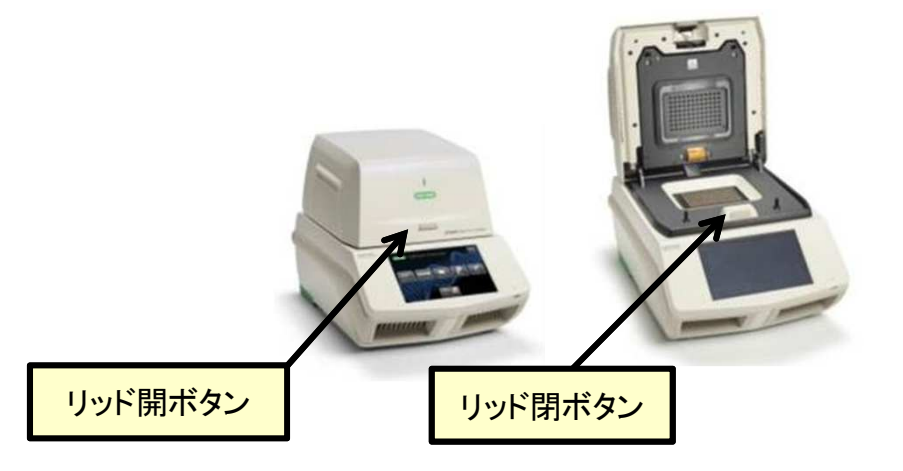

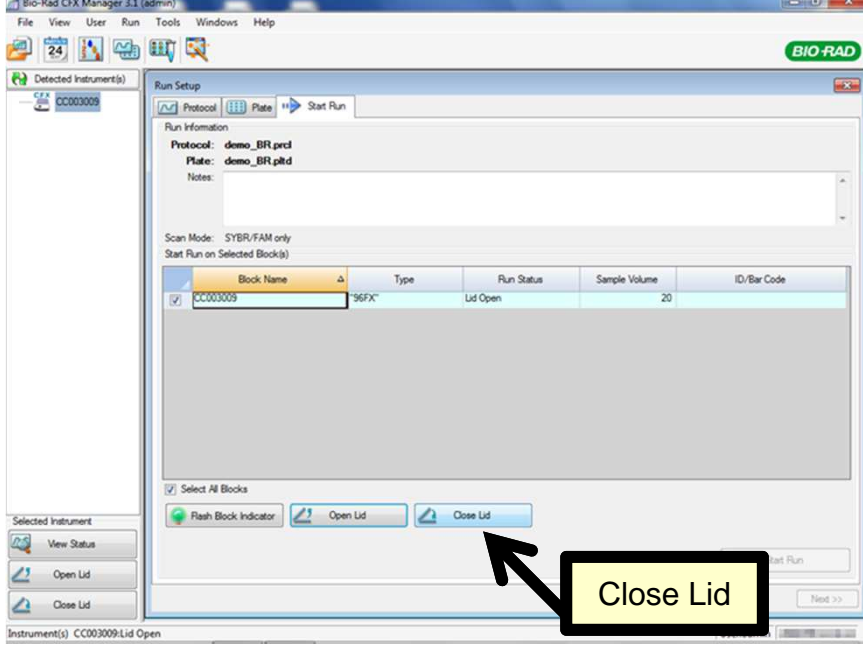

プレートもしくは8連チューブをブロッ クにセットして、Close Lidボタンをク リックして、装置のリッドを閉じます。

CFX装置本体の前面にあるボタン(左図 参照)を押すことで、リッドの開閉を行うこ

ともできます。

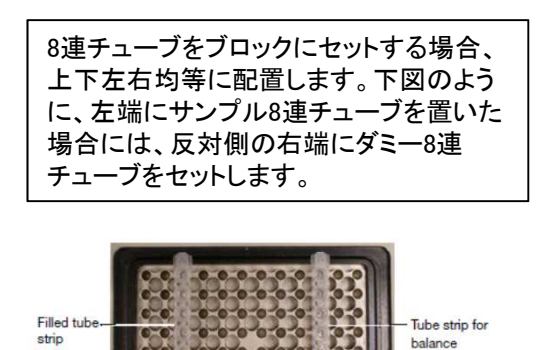

Start Runボタンをクリックして、ラン を開始します。

Sio-Rad CFX Manager 3.1 (admin)<br>File View User Run Tools Windows Help  $\left| \frac{1}{2} \right| \left| \frac{1}{2} \right| \left| \frac{1}{2} \right| \left| \frac{1}{2} \right| \left| \frac{1}{2} \right| \left| \frac{1}{2} \right| \left| \frac{1}{2} \right| \left| \frac{1}{2} \right| \left| \frac{1}{2} \right| \left| \frac{1}{2} \right| \left| \frac{1}{2} \right| \left| \frac{1}{2} \right| \left| \frac{1}{2} \right| \left| \frac{1}{2} \right| \left| \frac{1}{2} \right| \left| \frac{1}{2} \right| \left| \frac{1}{2} \right$ 自商内码时段 **BIO RAD** (2) Detected Instrument(s)<br>
E CC003009  $\overline{a}$ Run Setup<br>
(<u>747</u> Protocol (1111) Plate | 11<sup>3</sup> Start Run<br>
|Run Irformation<br> **Protocol : demo\_BR.prid<br>
|Plate: demo\_BR.pRd<br>
|Ride: clemo\_BR.pRd<br>|Rides:** Scan Mode: SYBR/FAM only<br>Start Flun on Selected Block(s) San Fun on Selected Block (S)<br>Block Name<br>(V) CC003009  $\begin{array}{cc}\n\Delta & \text{Type} \\
\hline\n\text{196FAC}\n\end{array}$ Pun Status Sample Volume **ID/Bar Code** Start Run**IDT** Select All Riocks Resh Block Indicator 23 Open Lid 2 Open Lid Selected Instrument  $25$  Vew Status  $\blacktriangleright$ Start Run  $2$  Open Lid  $\boxed{\text{cclrev}}$   $\boxed{\text{Not}}$  $\Delta$  Ope Ld etic) CC003000-Mi **Useradmin Ellison Committee** 

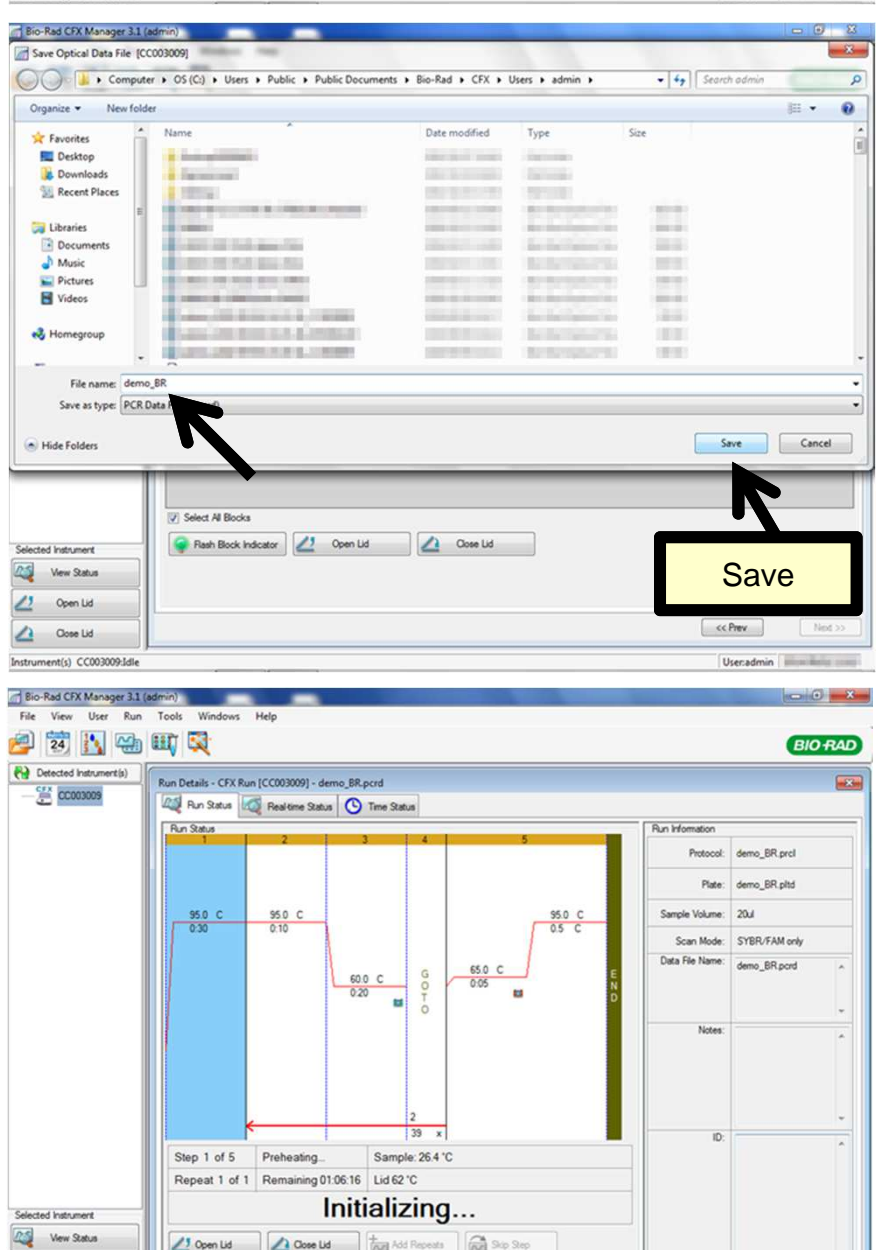

 $\fbox{\parbox{1.5cm} {\begin{tabular}{|c|c|c|c|c|} \hline $\bullet$ & \textbf{Rank} & $\bullet$ \\ \hline $\bullet$ & \textbf{Index} & $\bullet$ & $\bullet$ \\ \hline $\bullet$ & \textbf{Index} & $\bullet$ & $\bullet$ \\ \hline \end{tabular}} \hline \begin{tabular}{|c|c|c|c|} \hline $\bullet$ & \textbf{Rank} & $\bullet$ \\ \hline $\bullet$ & \textbf{Index} & $\bullet$ \\ \hline \end{tabular}} \hline \begin{tabular}{|c|c|c|c|} \hline $\bullet$ & \textbf{Rank} & $\bullet$ \\ \hline \end{tabular}} \hline \begin{tabular}{$ 

 $2^{j}$  Open Lid

 $\Delta$  Opse Lid Instrument(s) CC003009-Initializing. PCRランデータファイル(.pcrd)のファ イル名を入力して、保存場所を指定 して、Saveボタンをクリックします。

# 例**: demo\_BR**と入力して、そのまま **adminフォルダ内に保存します。**

ランが開始されます。

User.admin

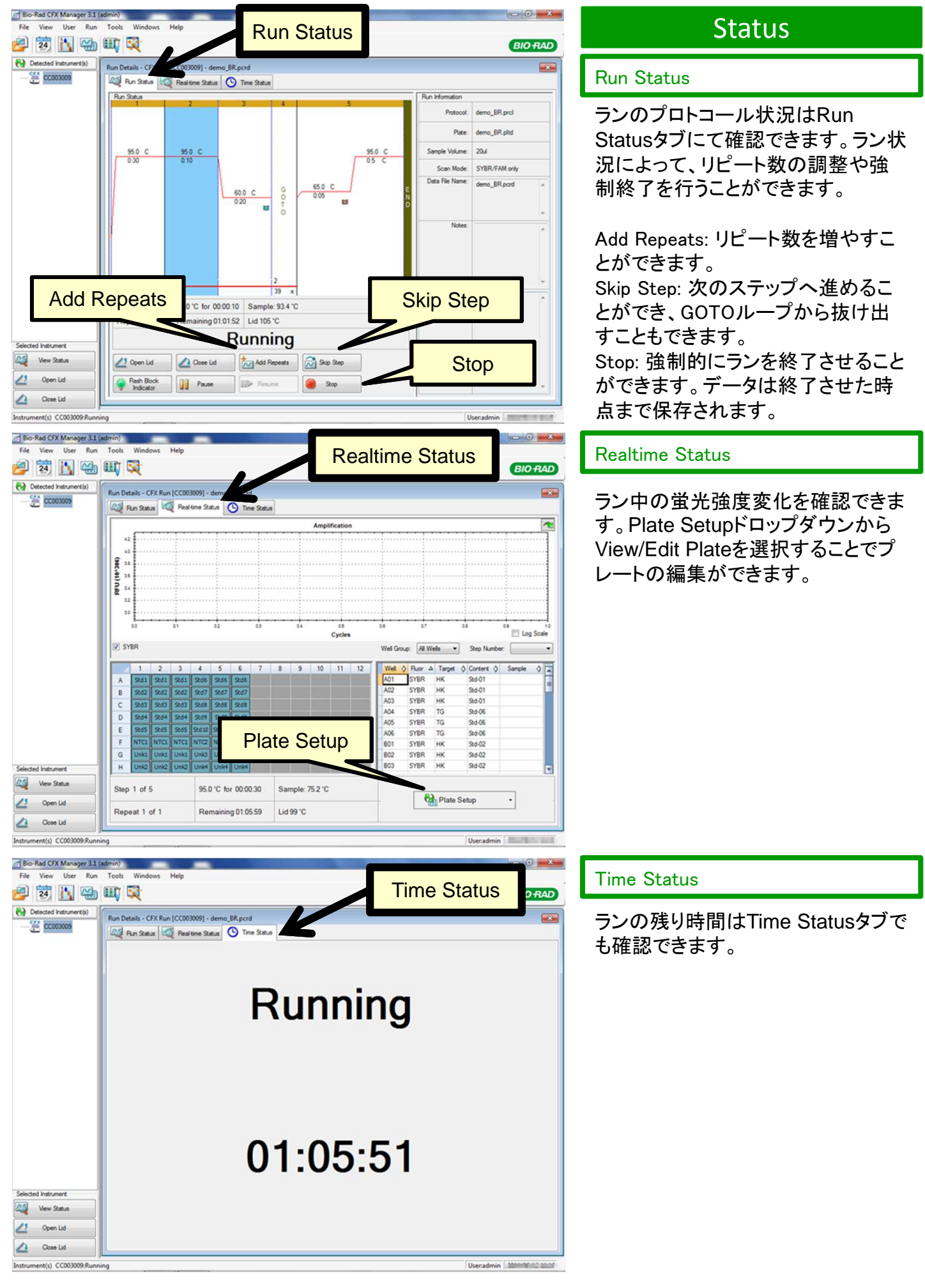

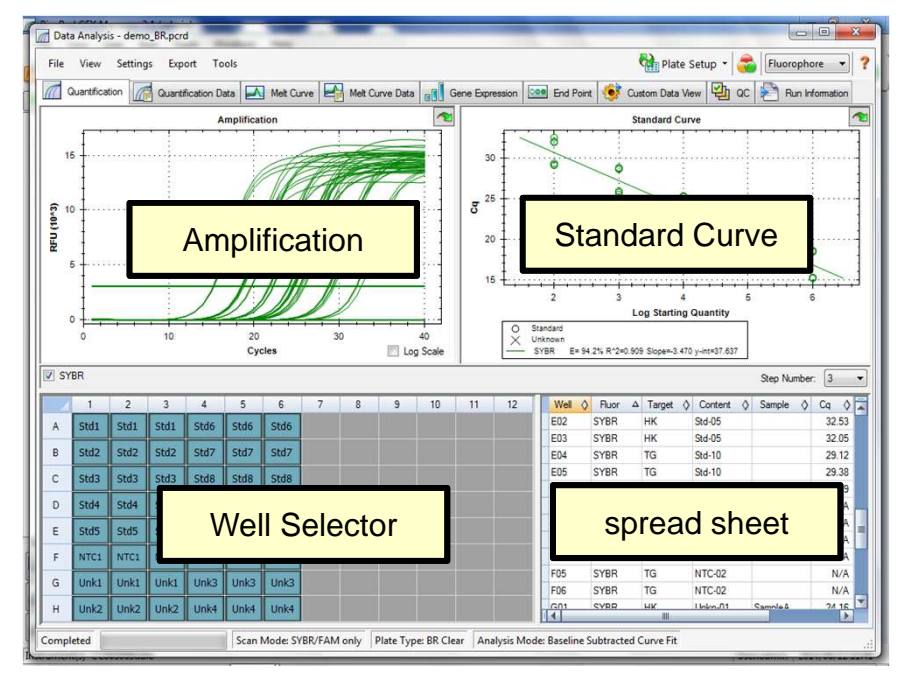

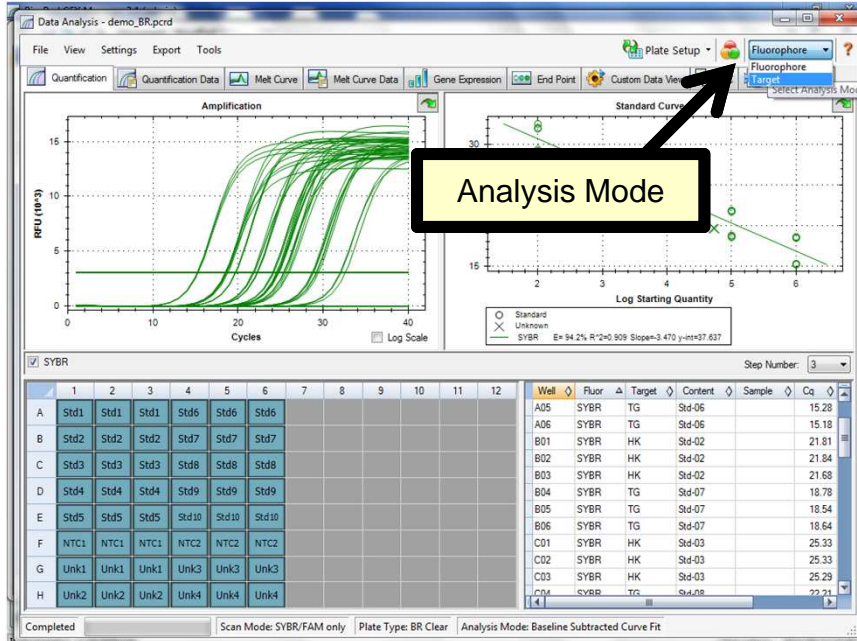

# 測定後解析

Quantificationタブ

ランが終了すると、自動的に解析画 面(Data Analysisウインドウ)が開き ます。通常Quantificationタブが表示 されます。

Amplification: 蛍光増幅曲線グラフ Standard Curve: 検量線グラフ Well Selector: ウェル情報 spread sheet: 結果表(簡易)

いずれかのデータにカーソルを合わせ ると連動して他のデータもハイライトされ ます

# 解析モードの変更

解析モード(Analysis Mode)を FlurophoreからTargetに変更します。

Targetに変更することにより、SYBR Greenなどの1色測定ではターゲット (遺伝子)別で解析が可能になりま す。

Fluorophoreは多波長測定時に使用 します。

Targetモードに変更すると、 AmplificationでTarget別に Threshold Lineが引かれ、Standard CurveでTarget別に検量線が表示さ れます。

Threshold lineは自動で設定されます が、手動での設定は31ページをご参照 ください。

Amplification下部のチェックボックスに Target Nameが表示されます。チェック ボックスにチェックを入れると、目的の Target遺伝子のデータのみを表示する ことができます。

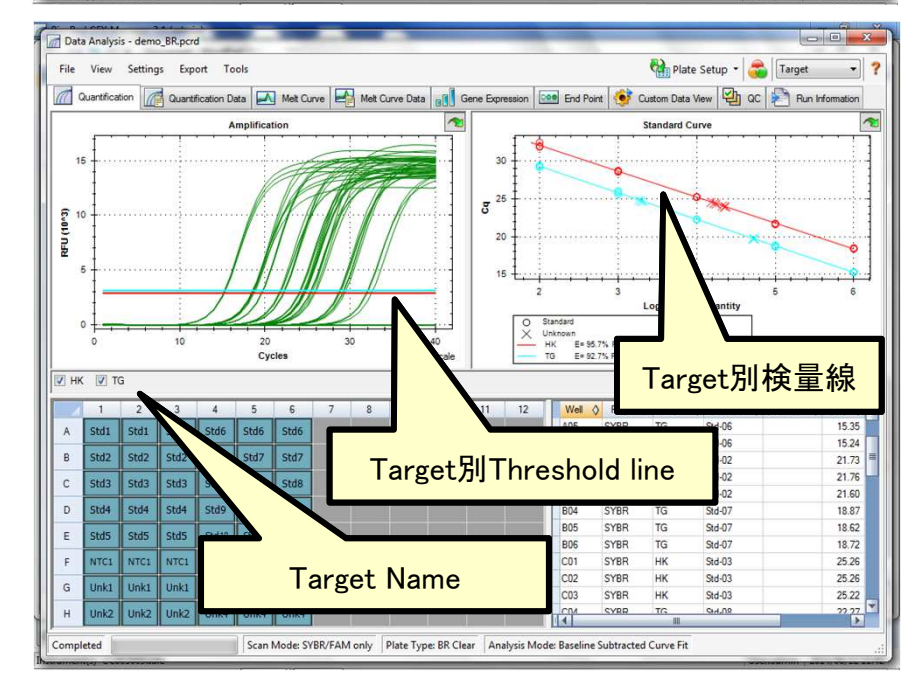

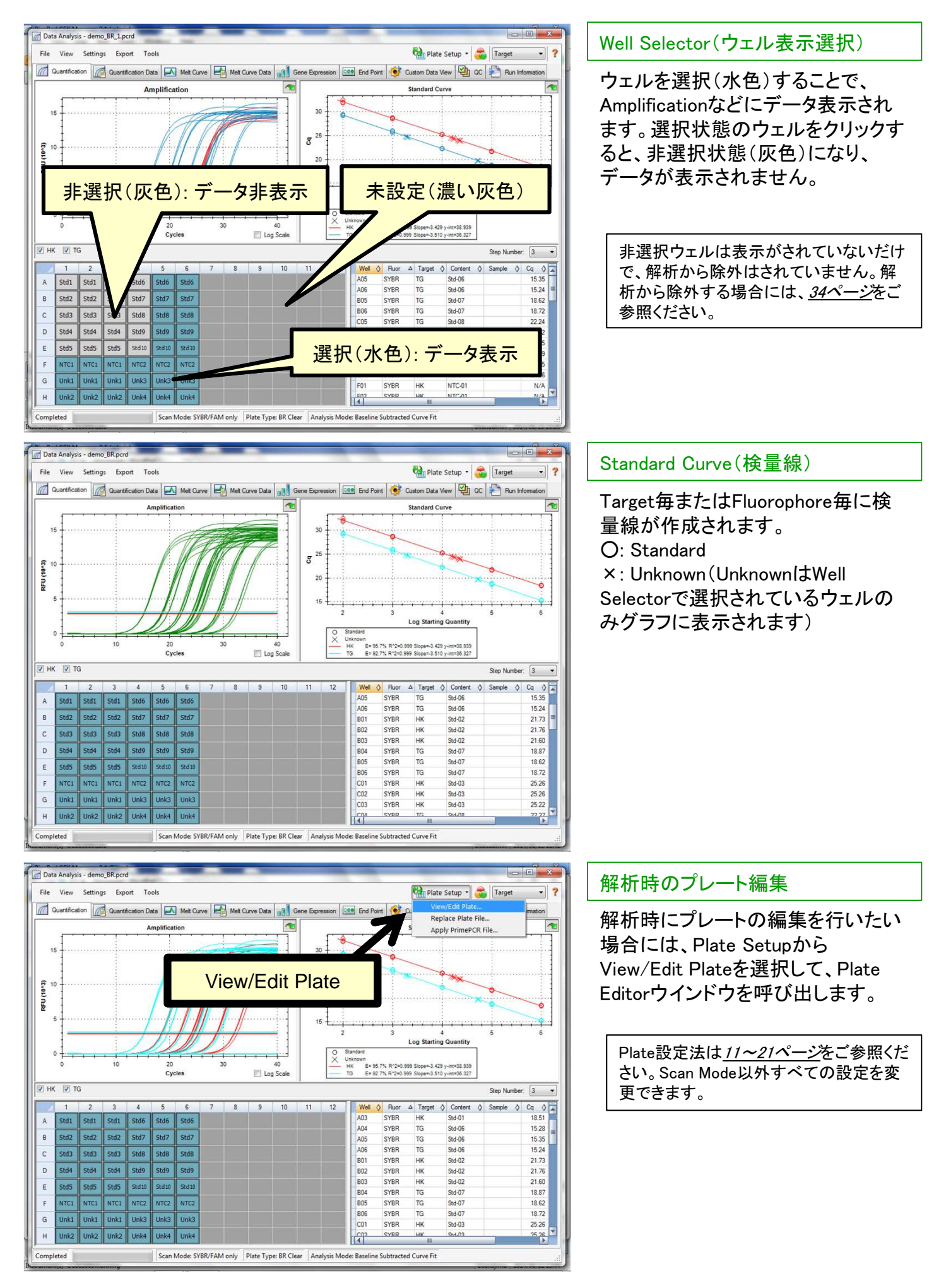

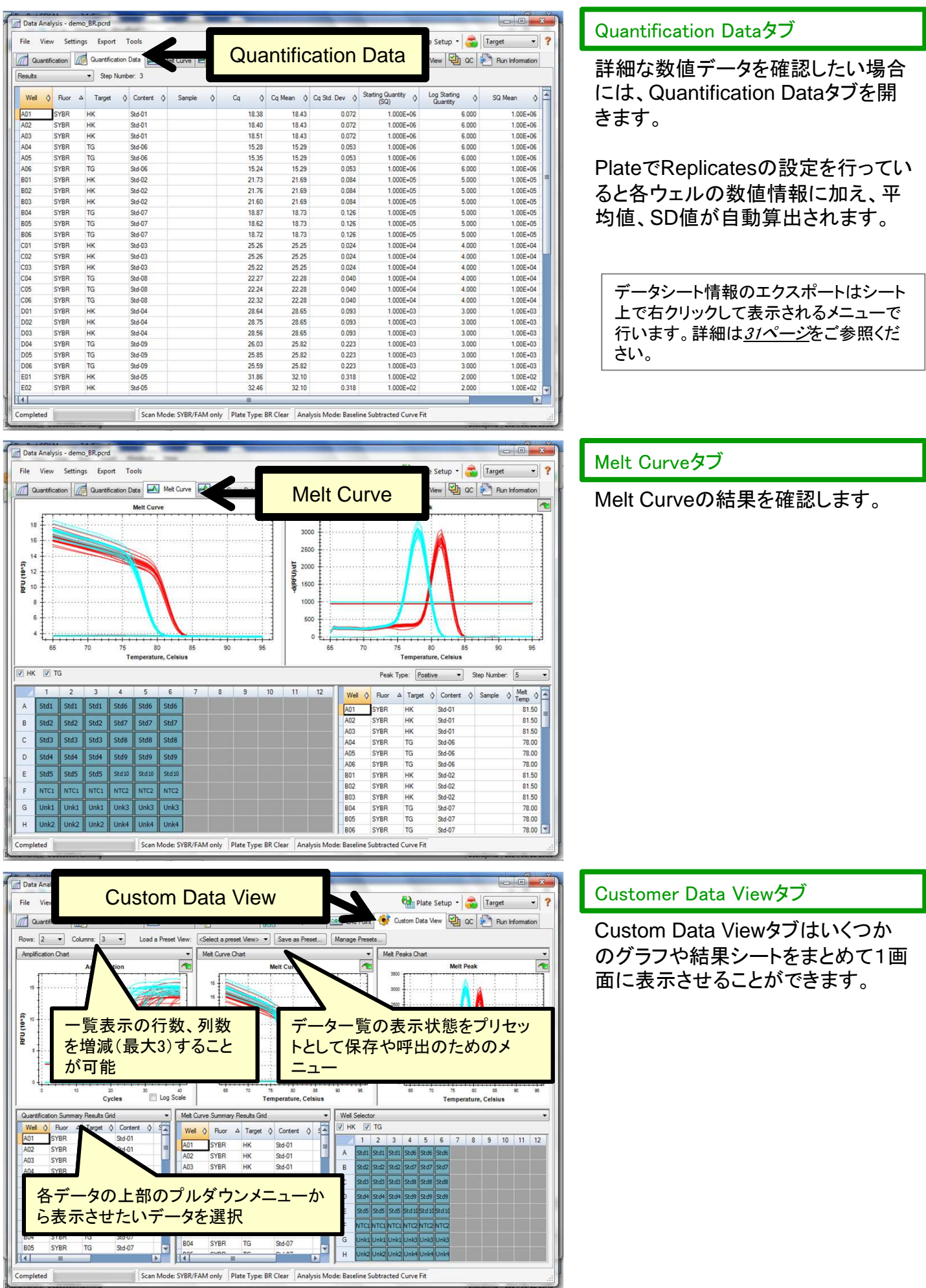

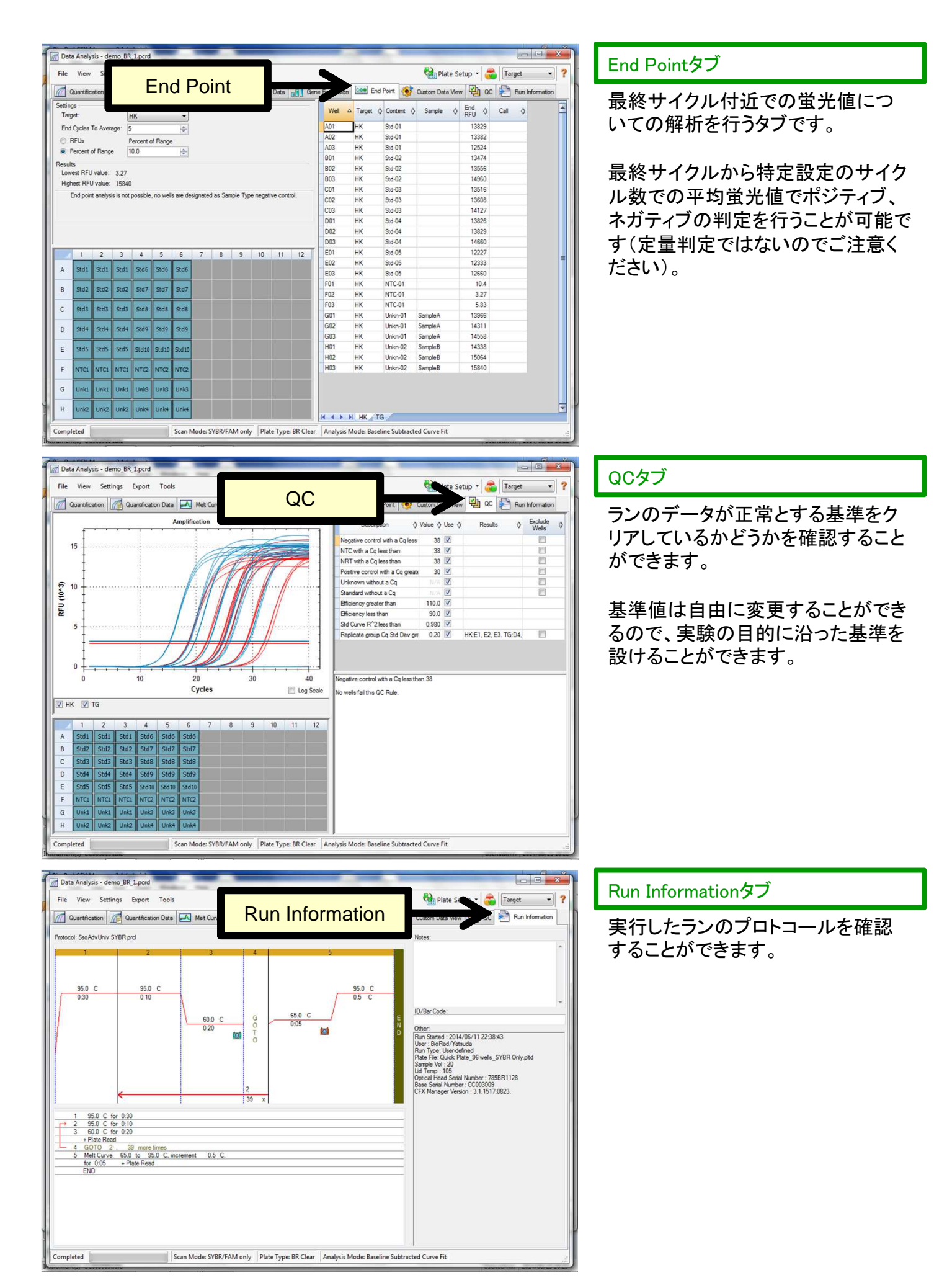

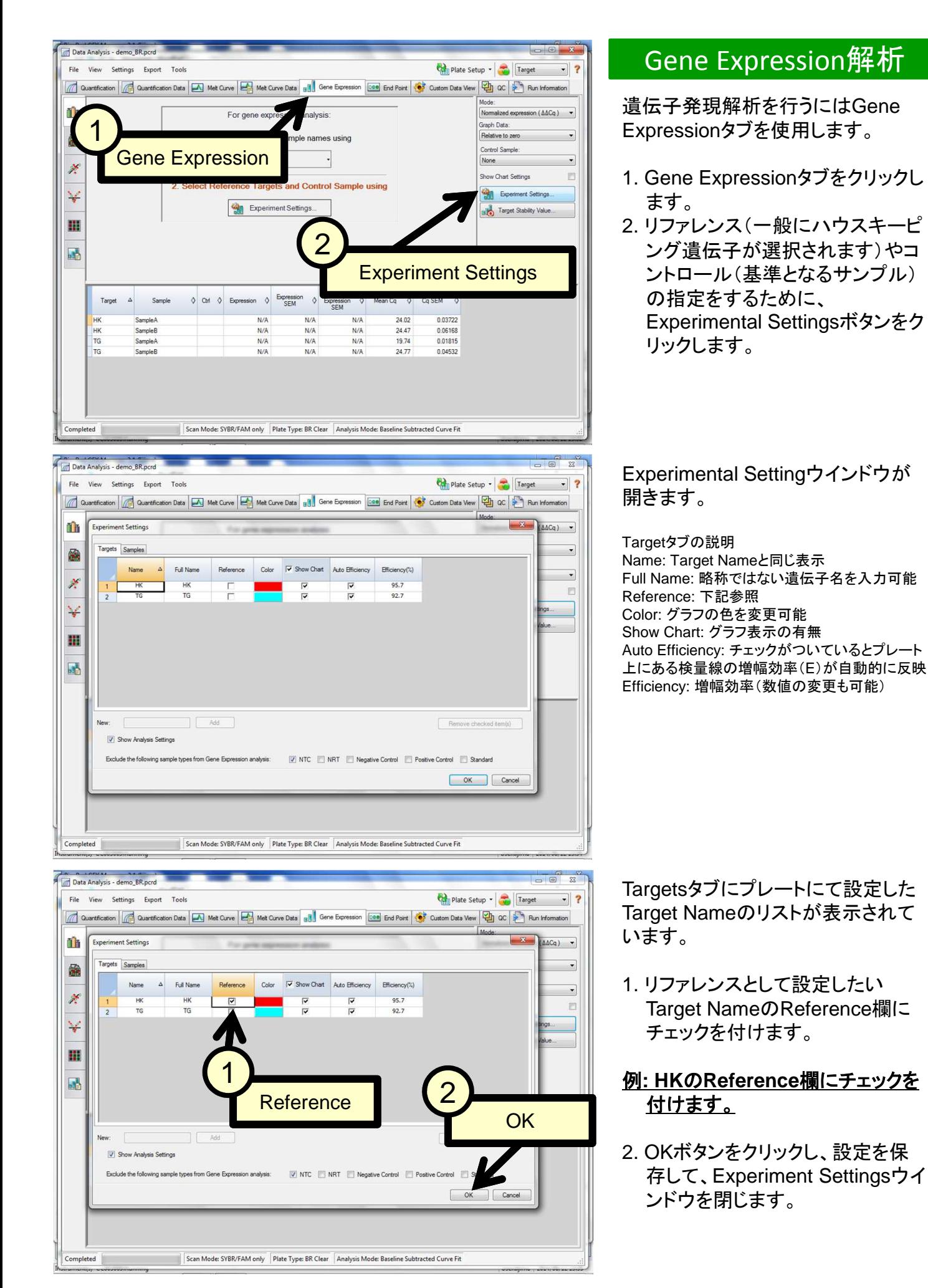

Data Analysis - demo\_BR.pcrd Plate Setup - Target File View Settings Export Tools  $-2$ Contribution 1 Quantification Data | 2 Met Curve | 2 Met Curve Data | 10 Gene Expression | Cont | Control Custom Data Vew | 2 Gb | 3 Run Information **Bar Chan** th Normalized exp  $sin(\Delta\Delta Cq)$   $\rightarrow$ **iranh** Data Relative to z 豳  $rac{5}{2}$  0.8 **Control Sample** None ×  $08$ **Jone Chart Settings**  $\frac{1}{9}$  0.4 Experiment Settings ¥  $\frac{3}{2}$  0.2 Target Stability Val 雷 Control Sample  $0.0$ 區 SampleA **Campbell** SampleB  $\Diamond$  Ctrl  $\Diamond$  Expression  $\Diamond$  Expression  $\Diamond$  Expression  $\Diamond$  Expression  $\Delta$ 0 Mean Cq 0 Cq SEM Sample  $\delta$ Targe  $N/A$  $N/A$  $N/A$ 24.02 0.03722  $N/A$  $N/A$  $N/A$ <br>0.02768  $24.47$ 0.06168 SampleB<br>SampleA 0.06168  $T$ 0.02768  $19.74$ 0.04996 0.00255 0.00262 24.77 Scan Mode: SYBR/FAM only | Plate Type: BR Clear | Analysis Mode: Baseline Subtra **Data Analysis - demo BR 1.pcrd** File View Settings Export Tools Plate Setup - Target antification as a Counting to the Curve of Met Curve Data all Gene Expression and Fort Port of Custom Data Vew **Com**  $\sqrt{a}$ **Bar Chart** Th on  $(\triangle \triangle Cq)$   $\rightarrow$ sph Dati

> Tarnet Samp

 $\Diamond$  Ctrl  $\Diamond$  Expression  $\Diamond$  Expression  $\Diamond$  Expression SEM

 $N/A$ 

 $N/A$ <br>1.00000

0.04996

SampleB

 $N/2$ 

Scan Mode: SYBR/FAM only Plate Type: BR Clear Analysis Mode: Baseline Subtracted Curve Fit

 $N/A$ <br>0.02768

龠  $\frac{5}{2}$  0.8

¥

**M** 

 $200E$ ×

 $\frac{2}{5}$  o.

 $\mathbf{I}_{02}$ 冊  $0($ 

Targe

HK<br>TG TG.

Completed

 $\Delta$ Sample

Sample!<br>Sample!

SampleE

発現量比較グラフ

発現量数値データ

 $N/l$ 

 $N/A$ <br>0.02768

A Mean Cq O Cq SEM O

 $0.03722$ 

0.05722<br>0.06168<br>0.01815

0.04532

 $24.02$ 

24.02<br>24.47<br>19.74

 $247$ 

Bar Chartにグラフが表示されます が、これはコントロールサンプルを基 準としていない状態です。 コントロールサンプルの設定はグラ フの右側にあるControl Sampleから 選択します。

#### 例**: Control Sample**から**SampleA** を選択します。

Control Sampleで選択したサンプル を基準としてBar Chartに発現量比 較グラフが表示されます。

グラフの並びはグラフ上で右クリック して表示されるメニューからSortを選 んで変更ができます。

Mode: ΔΔCqはリファレンス遺伝子で補正する設 定、∆Cqは補正しない設定 Graph Data: Relative to zeroは0からグラフが 伸びる表示、Relative to controlは1からグラフが 伸びる表示

#### Bar Chartの下には発現解析の発現 量数値データが表示されます。

Expression: 発現量比 Expression SEM: 発現量比での標準誤差 Mean Cq: Cq値の平均値 Cq SEM: Cq値での標準誤差

注: もしBar Chartにグラフが表示されない場合、UnknownのSample NameやTarget Nameの入力が間違っている場合があ ります。再度Plate Editorを呼び出して(Plate Setup > View/Edit Plate)、UnknownのSample NameやTarget Nameを確 認してください。特にSample NameはTargetが違う場合でも同じサンプルであれば、全く同じSample Nameにする必要が あります。

Relative to zero

**Control Sample** 

**Show Chart Setting** 

nent Sett Bolo Target Stability Value

SampleA

**Star Exper** 

 $\overline{\phantom{a}}$ 

 $\ddot{\cdot}$ 

E

# データを出力するには?

データの出力方法はいくつかあります。

#### レポートの作成

Data AnalysisウインドウのToolsメニュー からReportを選択して、Reportウインド ウを呼び出します。レポート形式で直接 印刷も可能ですが、PDFファイルとして保 存も可能です。

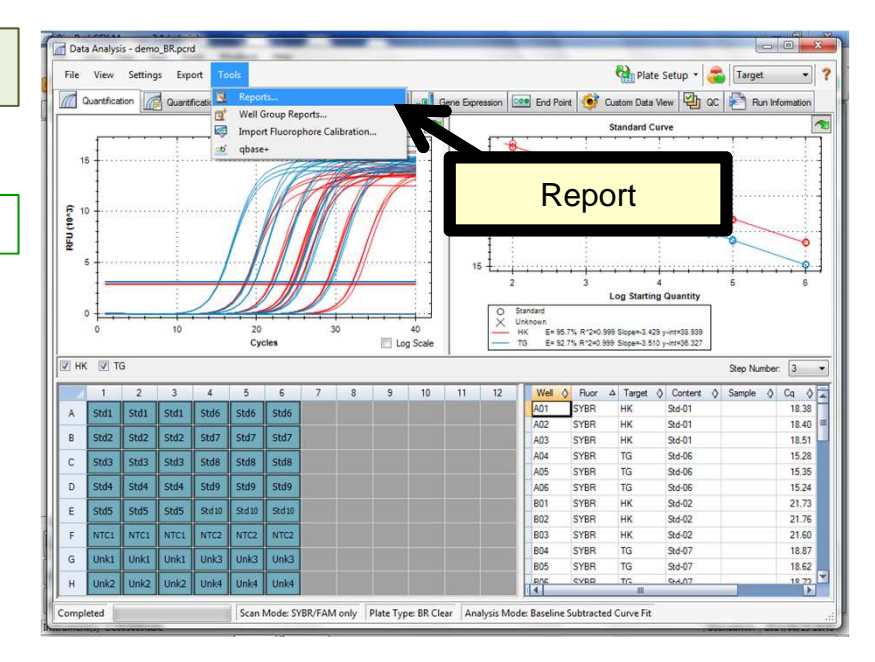

#### 数値情報の出力

spread sheetになっているデータは全て 右クリックして表示されるメニューから形 式を選んで、Exportが可能です。

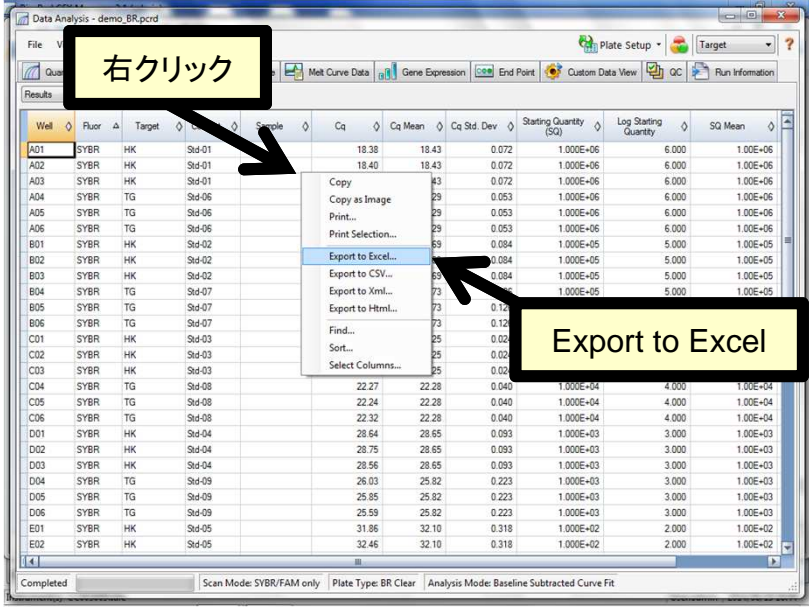

# グラフの出力

グラフも右クリックして表示されるメニュー からSave Image Asを選ぶと画像ファイ ルとして保存が可能です。

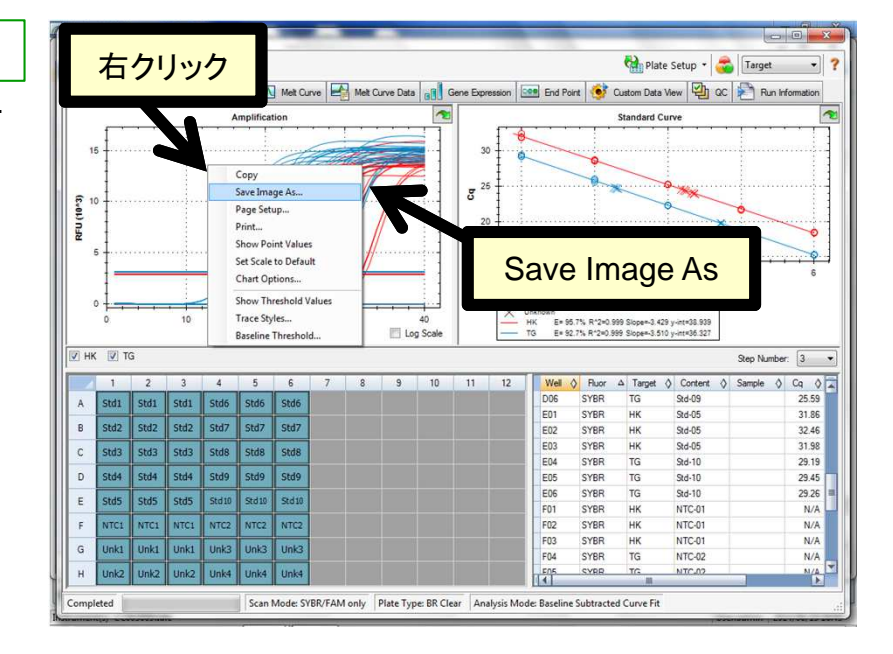

# PCRランデータファイルを 呼び出すには?

メインメニューのFile > Open > Data Filesを選択します。

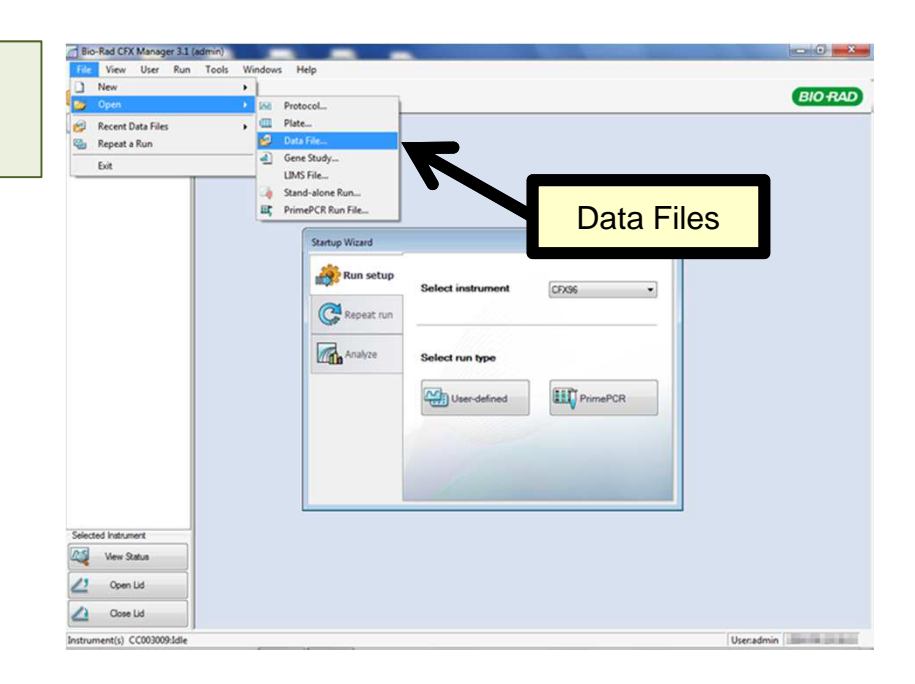

- 1. 該当ファイルを選択します。
- 2. Openボタンをクリックします。

該当ファイルの解析画面が開きます。

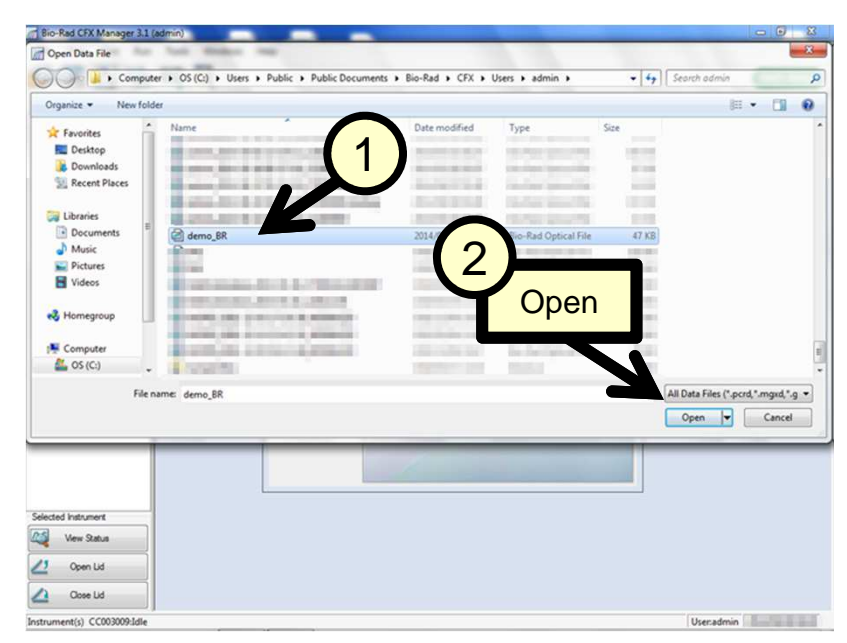

# 再度同じプロトコールでラ ンを実行したい場合には?

PCRランデータファイル(.pcrd)を開いた 状態で、Data Analysisウインドウのメ ニューからFile > Repeat Runを選択し ます。

Run Setupが開き、全く同じProtocolと Plateでランが可能です。

またProtocolやPlateの各タブをクリック して編集を行うことも可能です。

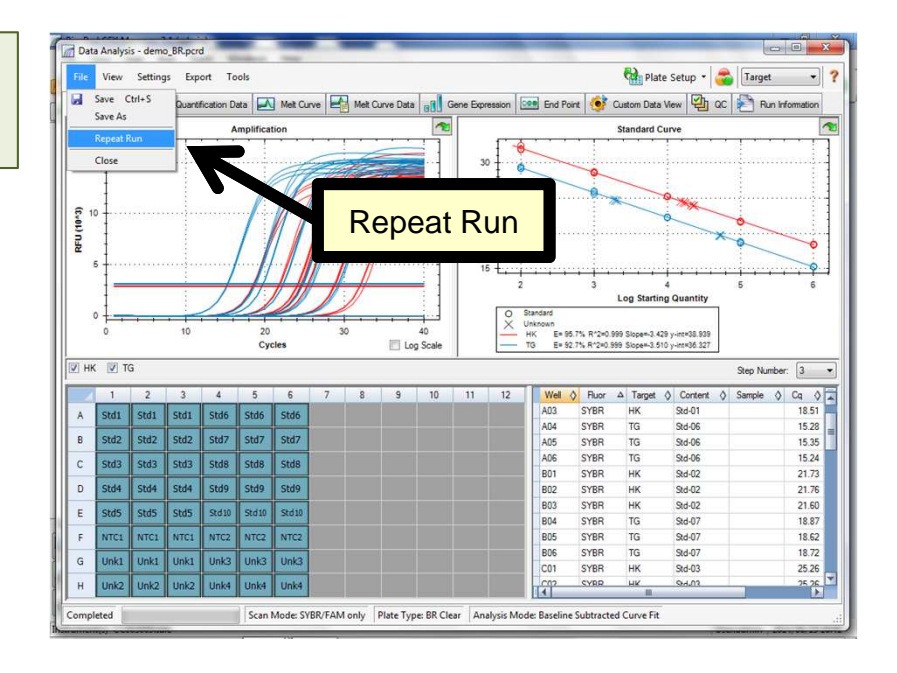

# 温度グラジェント機能を使 用するには?

- 1. Protocol Editorウインドウで設定した いステップをクリックして、選択します。
- 2. Step Optionsボタンをクリックします。

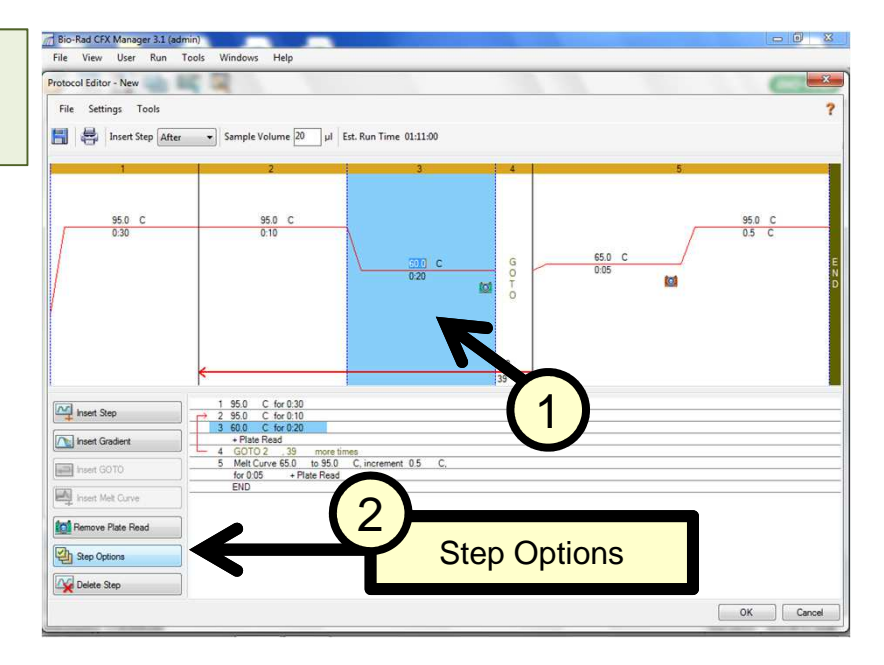

- 1. Step OptionsウインドのGradient フィールドに温度グラジェント幅を入力 します。
- 2. AからH列の各列の予想温度が表示さ れます。列に直接温度を入力して、修 正することもできます。
- 3. 設定が終了したら、OKボタンをクリッ クします。

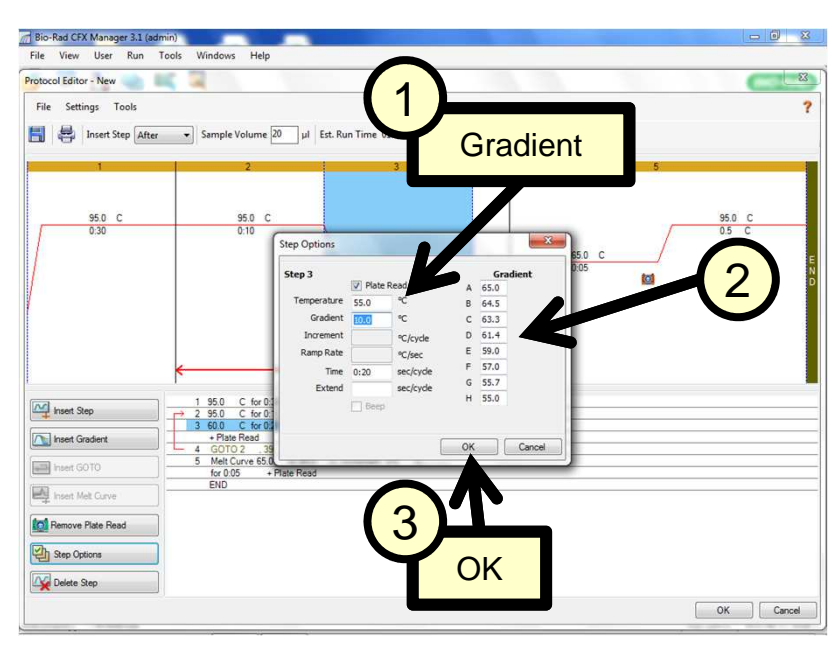

設定したステップで、上限と下限の温度 が表示されて、温度グラジェント機能が 適用されていることを示しています。

Insert Gradientボタンをクリックすることで、 温度グラジェント設定のステップを追加する こともできます。

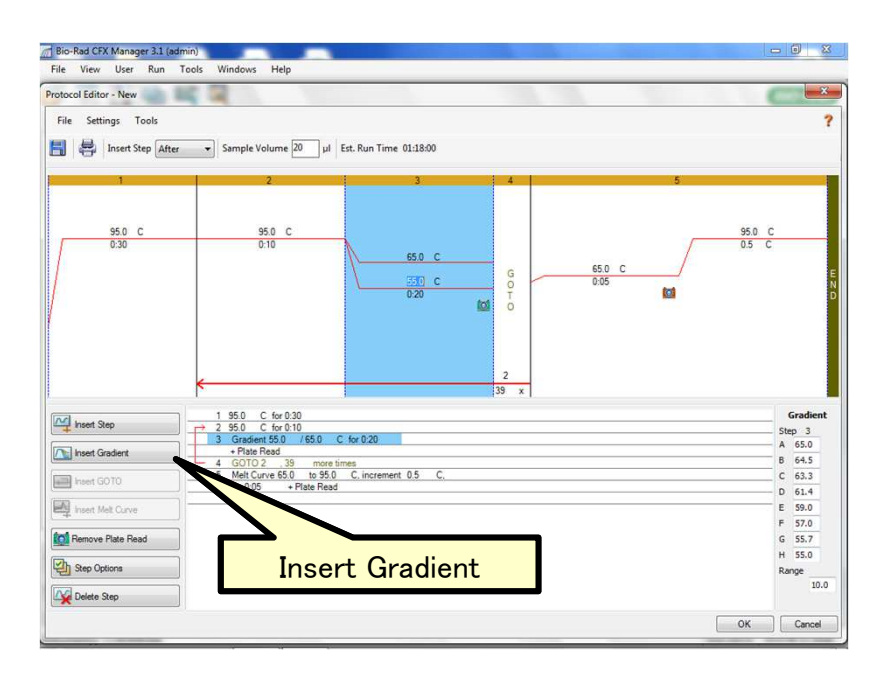

# データ(蛍光曲線)を Target別に色分けするに は?

Amplificationで蛍光曲線をターゲット別 で色分けするために、Trace Stylesを呼 び出します。

- 1. Amplificationのグラフ上で右クリック します。
- 2. 表示されるメニューからTrace Styles..を選択します。

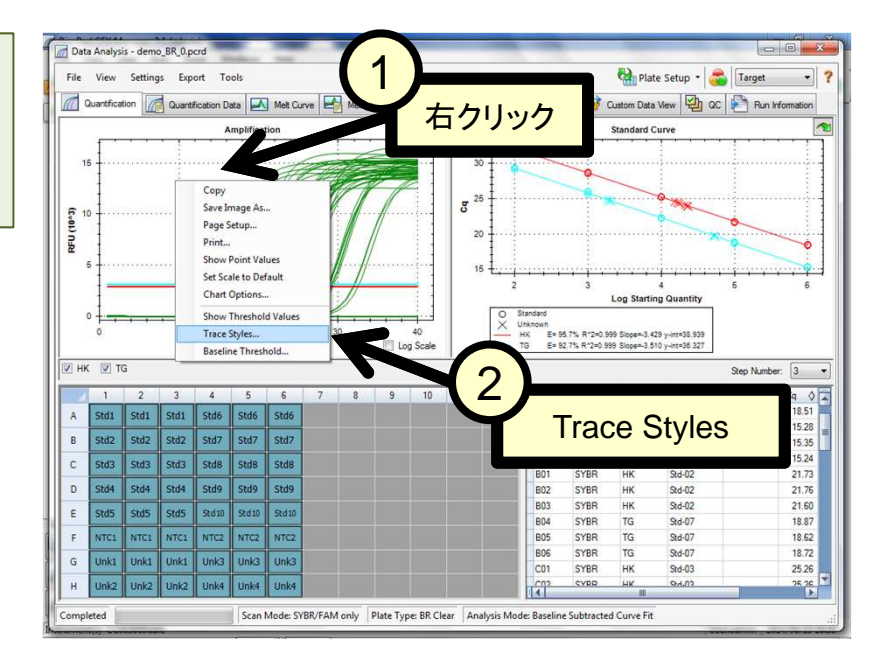

Trace Stylesウインドウが開きます。

- 1. Use Target Colorsボタンをクリック します。
- 2. OKボタンをクリックして閉じます。

Trace Stylesでは個別のウェルの色を変更 したり、ランダムに色を割り当てることもで きます。

Amplificationの蛍光増幅曲線の色が Threshold lineと同じ色に変更されます。

その他のデータ(Melt Curveなど)につ いても同時に曲線の色が変更されます。

Threshold lineの色の変更は35ページをご 参照ください。

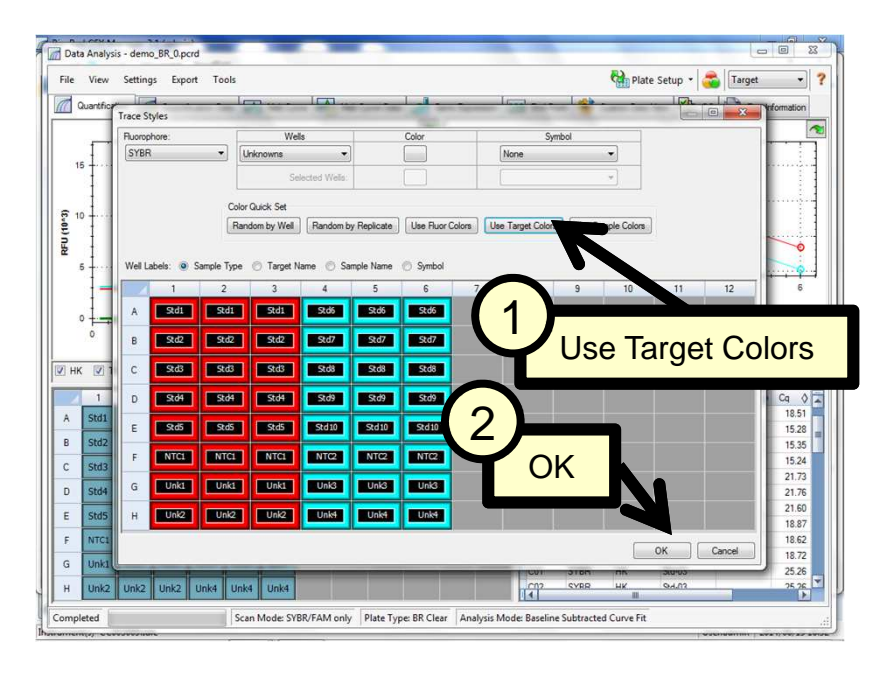

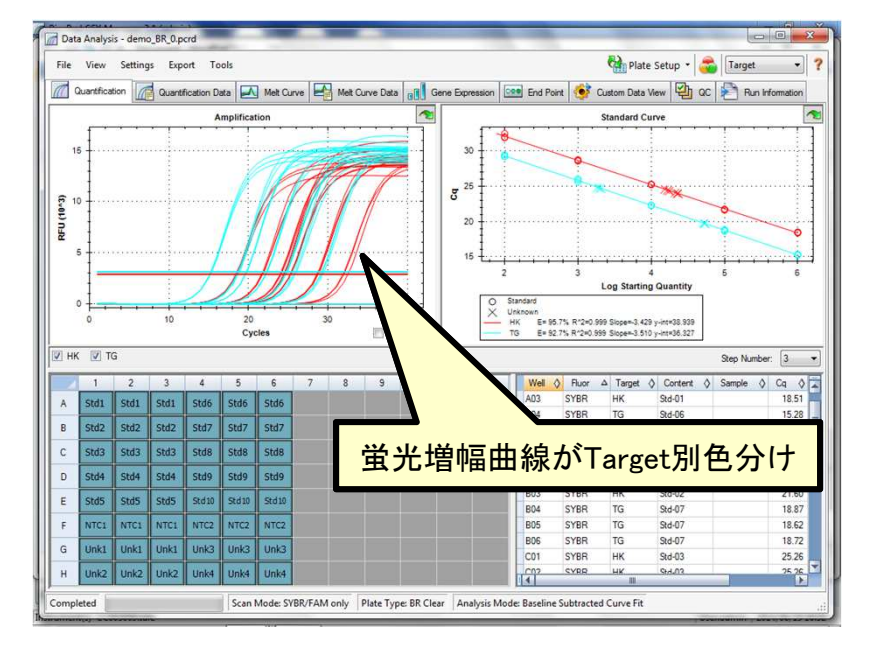

# 検量線とThreshold lineの 色を変更するには?

Plate Editorを呼び出し(26ページ参照)、 Plate Editorウインドウ内の Experimental Settingsボタンをクリック します。

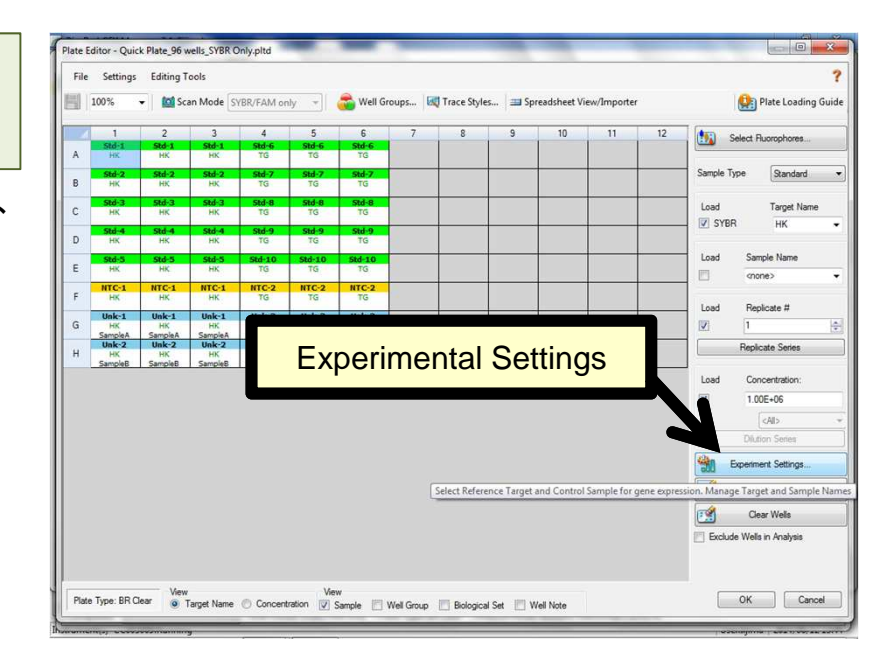

- 1. Experimental Settingsウインドウ内 のShow Analysis Settingsにチェック を付けます。
- 2. Color欄が表示されて、各Targetの色 を変更できます。
- 3. 色を変更した後、OKボタンをクリック します。

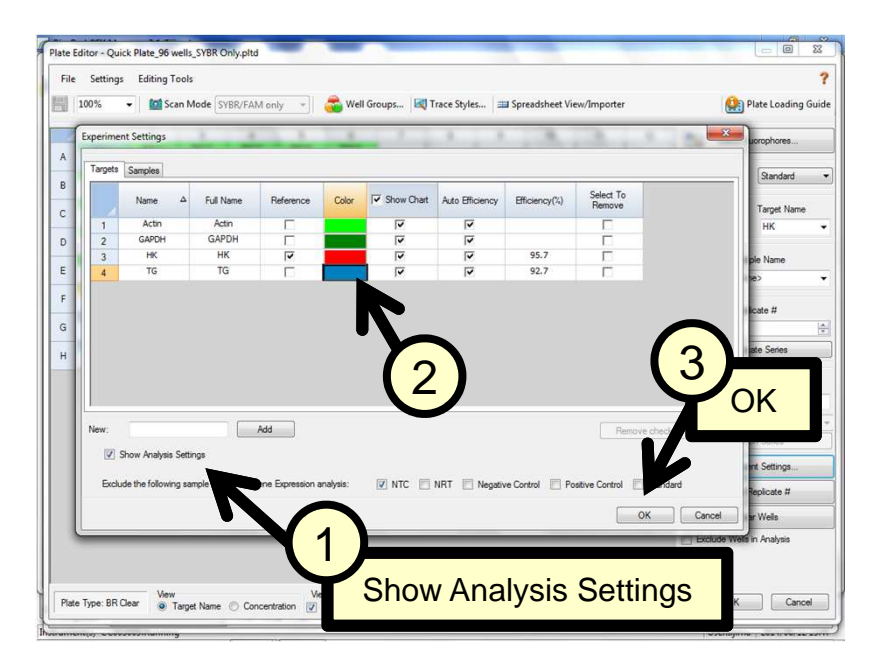

- 1. Plate Editorウインドウを閉じる際に OKボタンをクリックします。
- 2. Apply Change?と聞いてくるので、 Yesボタンをクリックして適用します。

色変更の適用がされると、検量線 (Standard curve)とAmplificationの Threshold lineの色が変更されています。

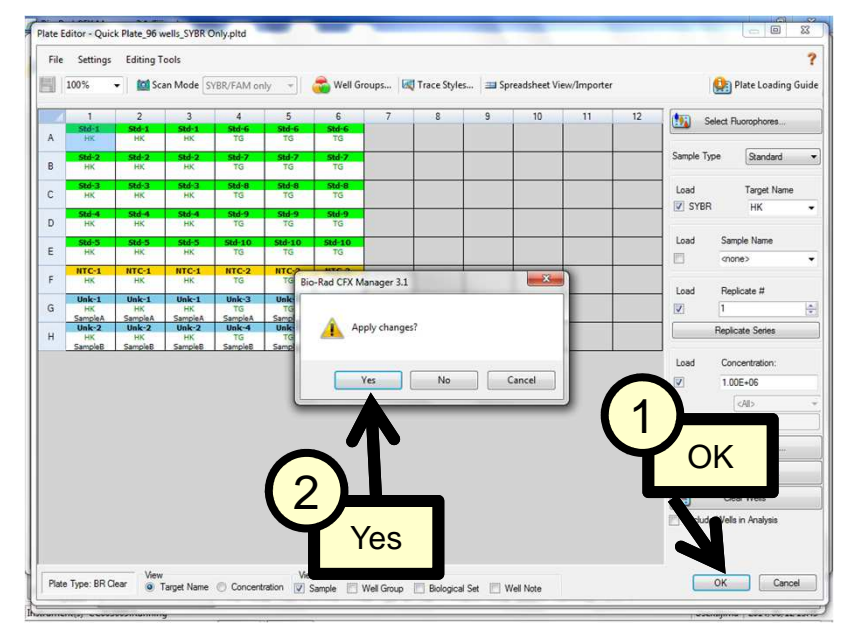

# データポイントを一時的に 除外するには?

Quantificationタブで解析から除外したい データポイントがある場合、Amplification グラフの除外したい蛍光増幅曲線の上で 右クリックすると、表示されるメニューに Exclude from Analysisが表示されます。 それを選択すると一時的に解析から除外 されます。

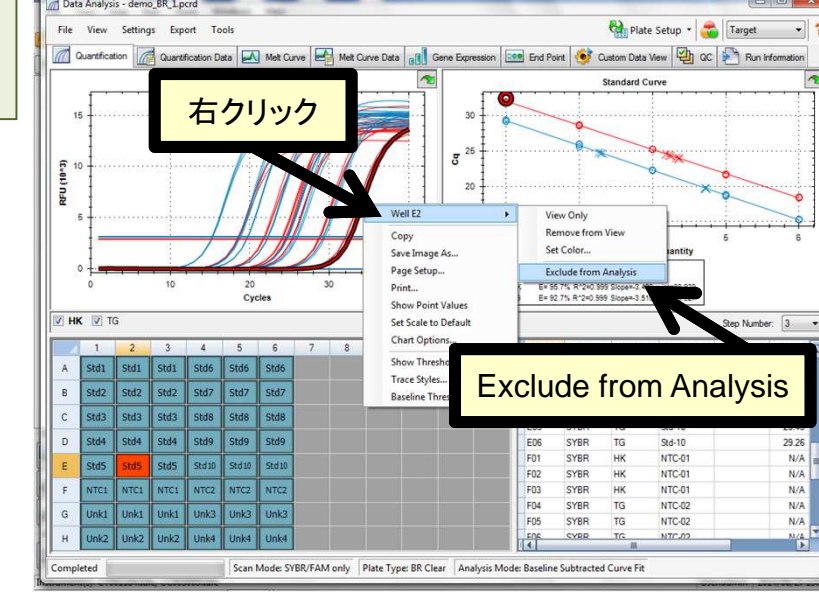

Well Selectorでも除外したいウェルの上 で右クリックすると、表示されるメニュー にExclude from Analysisが表示されま す。

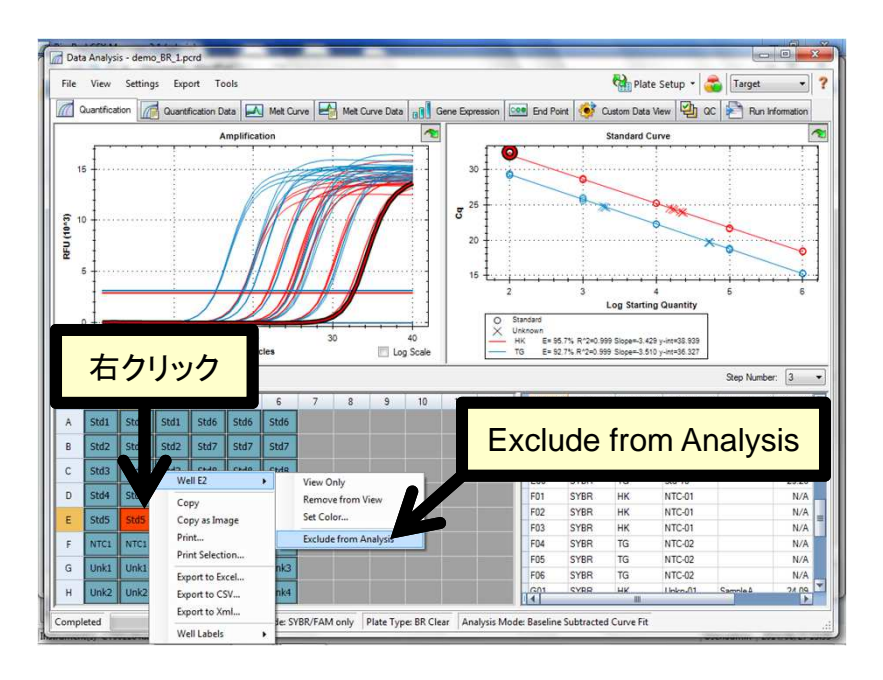

除外したデータポイントを戻すには、Well Selectorの該当ウェル上で右クリックして 表示されるメニューから、Include in Analysisを選択します。選択すると、解析 に含まれるようになります。

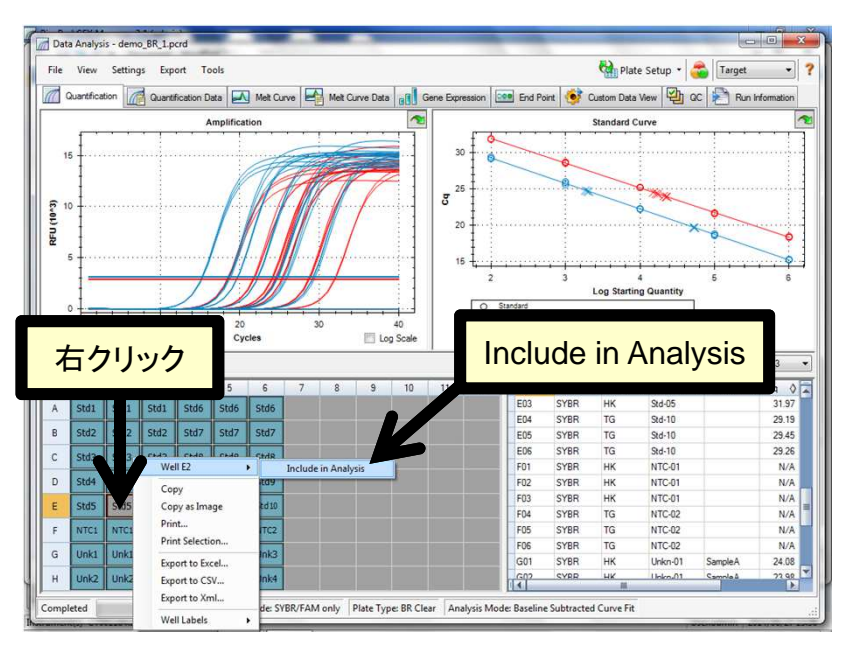

# Threshold lineをマニュア ルで変更するには?

Threshold lineはマニュアルで変更する 場合には、2つの方法があります。

# 直接Threshold lineをドラッグ

- 1. Log Scaleにチェックをつけて、縦軸を Logに変更します。
- 2. 検量線がない場合、Threshold lineを 増幅曲線が並行に立ち上がる領域 の中心に設定します。 検量線がある場合、検量線の相関係 数(R^2)が最も高くなるように、 Threshold lineをドラッグして決定しま す。

#### Data Analysis - demo BR 1.pcm Plate Setup - Target File View Settings Export 2 Quantfication 4 on Data Melt Curve Amplification Threshold line  $\vec{g}$ og Sta  $20$ <br>Cycl **Quin Number**  $\sqrt{3}$ Sample  $\begin{array}{c|c}\n\text{Sample} & \begin{array}{c}\n\text{O} & \text{Cq} & \text{O} \\
\hline\n\end{array} \\
\text{31.00} \\
\text{30.40}\n\end{array}$ 並行に立ち上がっている領域 1 SYBR<br>SYBR<br>SYBR 23.08<br>23.08<br>23.00<br>22.92 Log Scale ik e Scan Mode: SVBR/FAM only | Plate Type: BR Clear | Analysis Mode: Ba cted Curve Fit

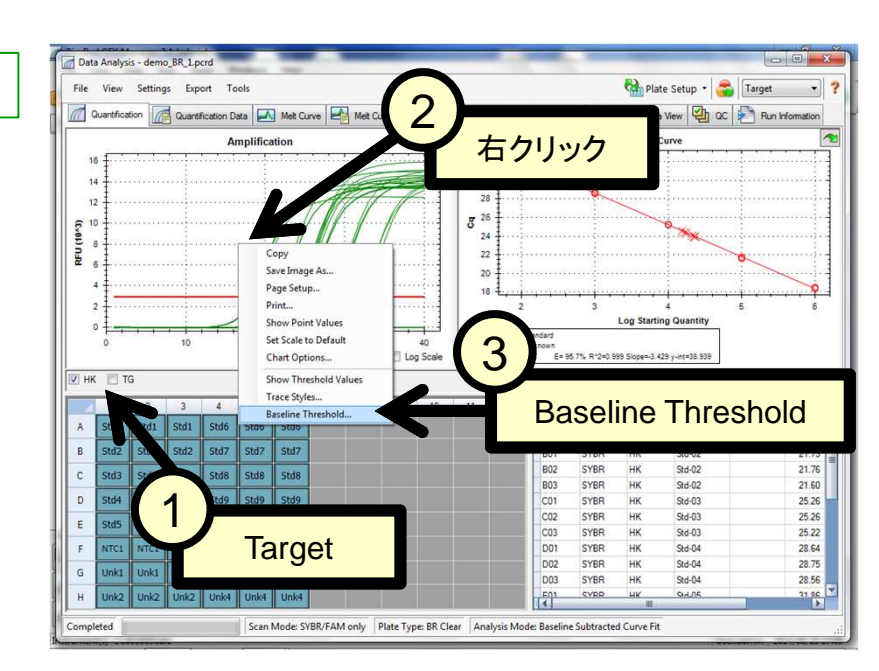

# 数値での指定(Baseline Threshold)

- 1. Amplificationグラフの下にあるTarget で設定したい1つのTargetのみ残して 他のチェックは外します。
- 2. Amplificationグラフ上で右クリックしま す。
- 3. 表示されるメニューからBaseline Thresholdを選択します。

Baseline Thresholdウインドウの下部に あるSingle ThresholdのUser Definedを 選択して、数値を入力します。

元のAutoに戻すには、Auto Calculatedを 選択します。

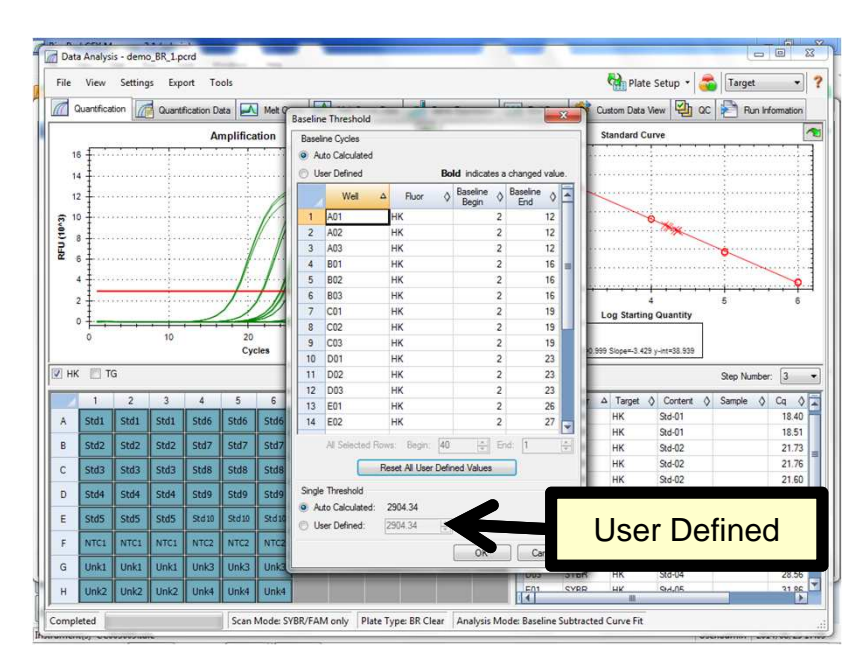

# Gene ExpressionのBar Chart以外にはどういうグラ フがありますか?

Gene ExpressionのグラフにはBar Chart(棒グラフ)以外に、4種類のグラフ があります。2つのサンプル間で多くの遺 伝子を比較する場合などに適しています。

#### **Clustergram**

サンプル間で多数の遺伝子の発現(促進、 抑制と単純化)を比較して、パターン別 (階層化)に分けて系統樹解析を行いま す。同じようなパターンを示す遺伝子群な どを発見できやすくなります。

#### Scatter Plot

2つのサンプル間で各遺伝子の発現量を プロットして比較します。より発現が促進 されている、もしくは発現が抑制されてい る遺伝子を見つけやすくします。

#### Volcano Plot

2つのサンプル間で各遺伝子の発現量と 同時に有意差(p値)があるかどうかを同 時に表示します。発現量の違いが統計的 に有意差があるかどうかが確認できます。

#### Heat Map

プレートマップ上で、どこのウェルの発現 量が多いか、少ないかを示します。色の 濃さで発現の促進と抑制程度をウェル (遺伝子)別に確認できます。

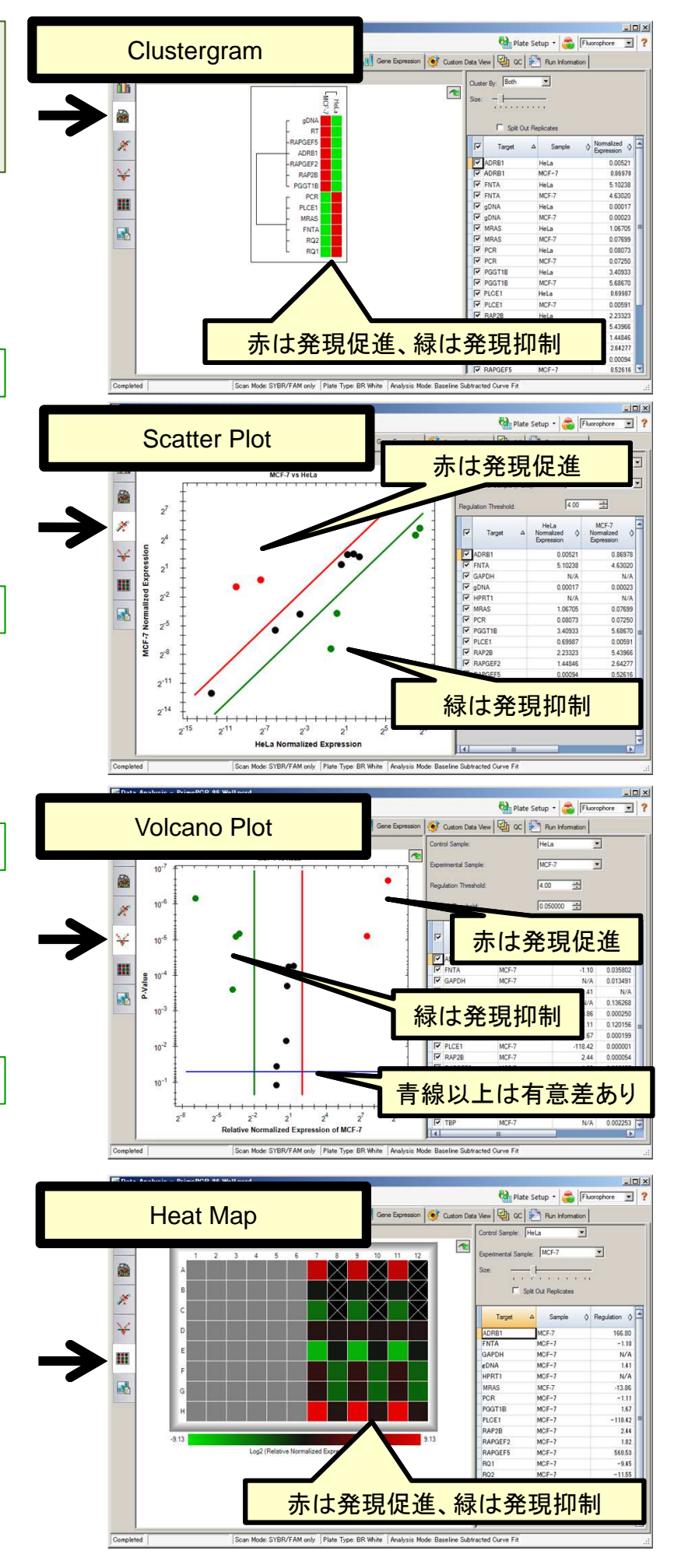

Gene Expressionの複数の データを統合して表示させ るには?

複数のデータファイルを統合して一つの グラフにまとめる機能をGene Studyと 呼びます。

メインメニューからFile > New > Gene Studyを選択します。

注: Gene Studyを利用するには、各データ ファイルでGene Expression解析の設定 を事前に行なっておく必要があります。

Add Data Filesボタンをクリックして、統 合したいデータファイル(.pcrd)を複数 選択します。

選択されたデータファイルはリスト表示 されます。

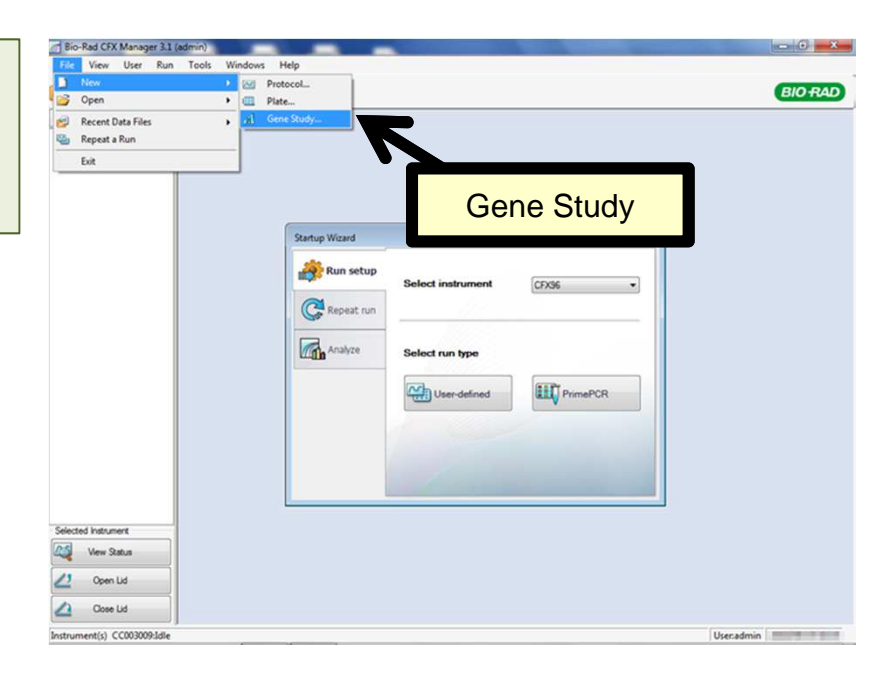

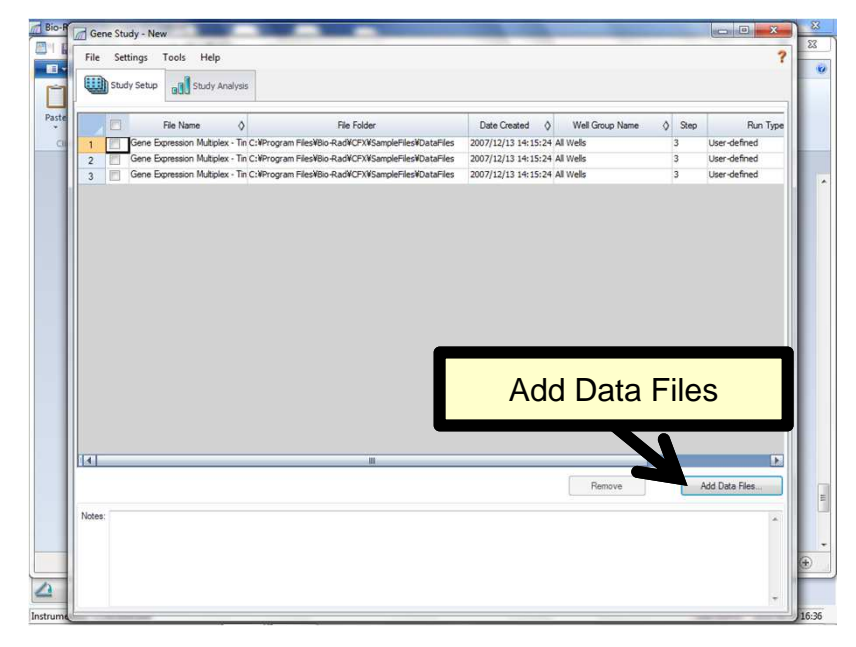

Study Analysisタブをクリックすると、統 合された結果が表示されます。

Control Sampleを改めて設定し直しま す。

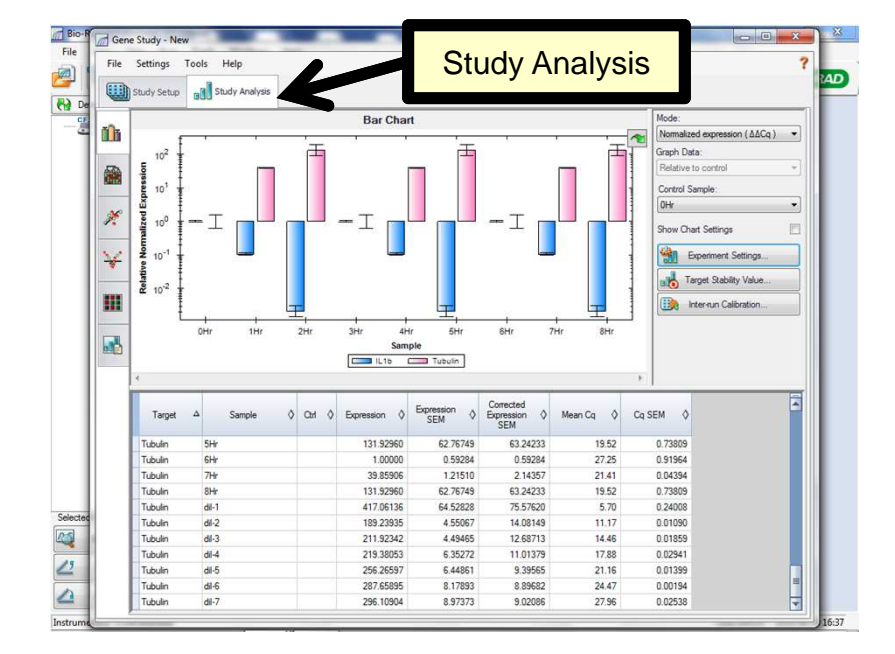

# Gene Expressionでサンプ ルグループ間の比較を行 うには?(群比較)

Gene ExpressionではSample Nameと は別にBiological Set Nameを設定する ことで、サンプルグループ間での遺伝子 発現解析を行うことができます。

Plate Editorを呼び出し(26ページ参照)、 Plate Editorウインドウの下部にある Biological Setにチェックを入れます。

Plate Editorウインドウのプレート上の ウェルを選択して、Biological Set Nameにサンプルグループの名称を入 力します。

解析を行いたいサンプルグループ全て に名称を入力した後、OKボタンをクリッ クして、設定を保存し、Plate Editorウイ ンドウを閉じます。

Gene ExpressionのExperiment Settingsを呼び出し(29ページ参照)、 Experiment Settingsウインドウの下部 のBiological Set Analysis Optionsド ロップダウンメニューからTarget vs Biological Setを選択することで、サンプ ルグループ間の発現量比較グラフが表 示されます。

Biological SetはGene Studyでも利用 できます。

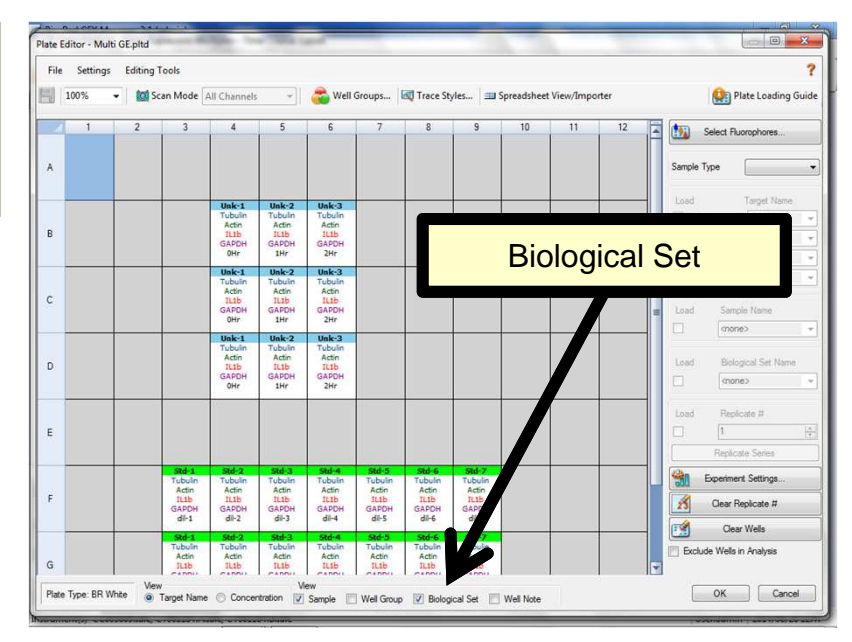

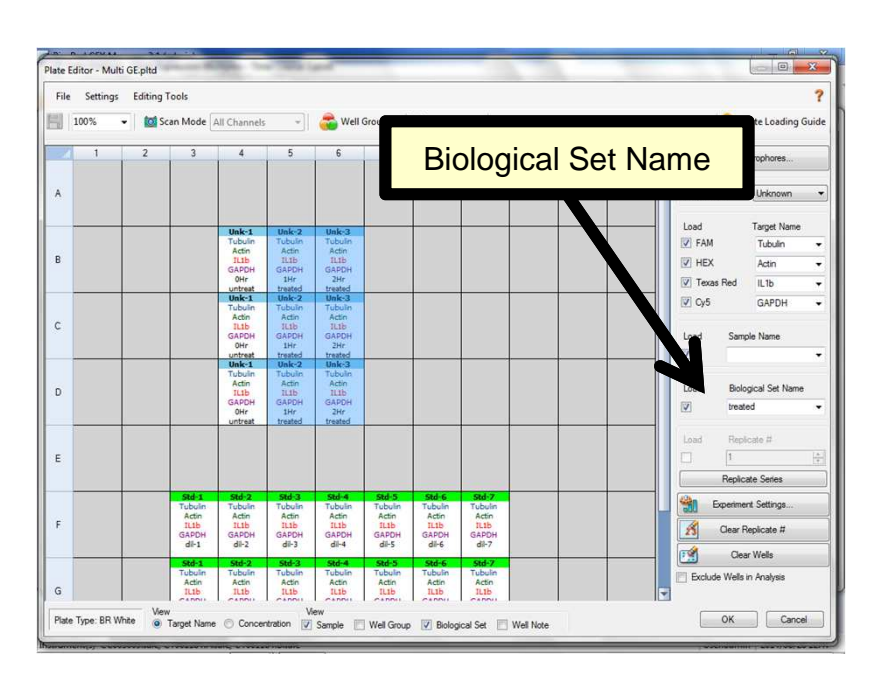

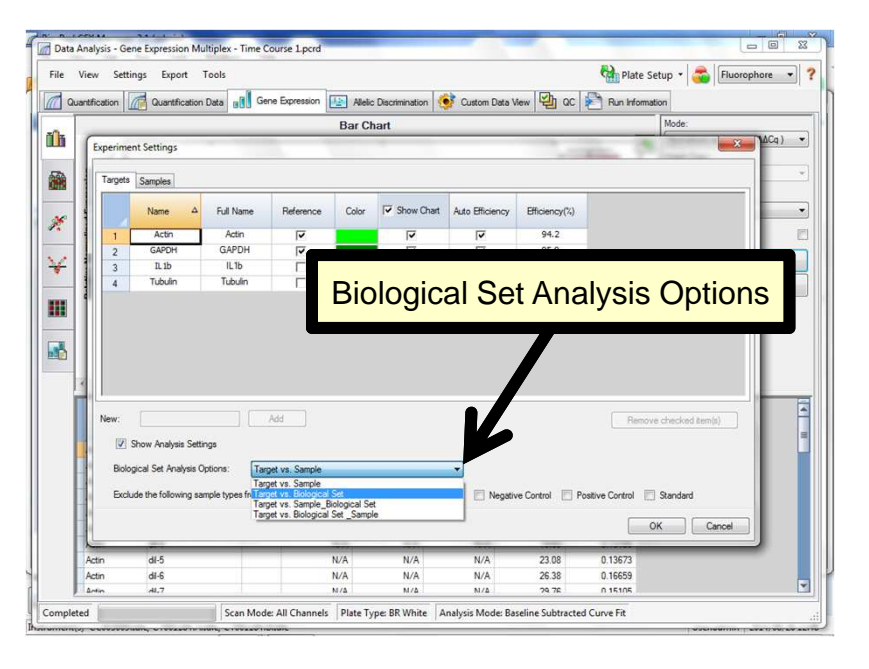

# ユーザー設定(User Preferences)を変更する には?

User Preferencesにてデフォルトのユー ザー設定を変更することができます。

メインウインドウメニューのUserから User Preferencesを選択することで、呼 び出します。

ProtocolタブやPlateタブで設定を変更 することで、新規でのProtocolやPlate 作成を行なった時のデフォルト設定を規 定できます。

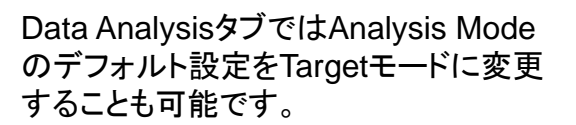

デフォルト設定を変更すると、ランが終 了した時点で、Targetモードでの解析状 態になりますので、Fluorophoreモード からの変更は必要無くなります。

![](_page_40_Picture_6.jpeg)

![](_page_40_Picture_7.jpeg)

![](_page_40_Picture_8.jpeg)

# 装置本体に保存されてい るデータを回収するに は?

ラン開始時にデータファイル(拡張 子.pcrd)はPC内に自動保存されますが、 不測のトラブルでデータファイルがPCか ら紛失した場合、本体に保存されている データを回収して解析することができま す。

接続されている装置のアイコン上で右ク リックして表示されるメニューから Retrieve Data Filesを選択します。

PC上にデータを保存する場所を指定す るウインドウが表示されます。新しくフォ ルダを作って(Make New Folder)、そ のフォルダを指定して、OKボタンを押し ます。

指定したファルダに、本体に保存されて いるデータ(直近の最大20ファイル)が 保存されます。

保存されたデータ(拡張子.zpcr)はまだ 解析用のデータファイルではないため、 変換作業が必要です。

メインメニューからFile > Open > Stand-alone Runを選択して、変換した いzpcrファイル(ランの日付と時間がファ イル名になっている)を選択して開くと、 変換後のpcrdファイルの保存場所を指 定します。

保存された後、データの解析画面が表 示されます。

![](_page_41_Picture_8.jpeg)

![](_page_41_Picture_9.jpeg)

![](_page_41_Picture_10.jpeg)

![](_page_43_Picture_0.jpeg)

### バイオ・ラッド ラボラトリーズ株式会社

![](_page_43_Picture_55.jpeg)

#### 製品の学術的なお問い合わせは

Tel : 03-6404-0331 Fax : 03-6404-0334 Mail : life\_ps\_jp@bio-rad.com